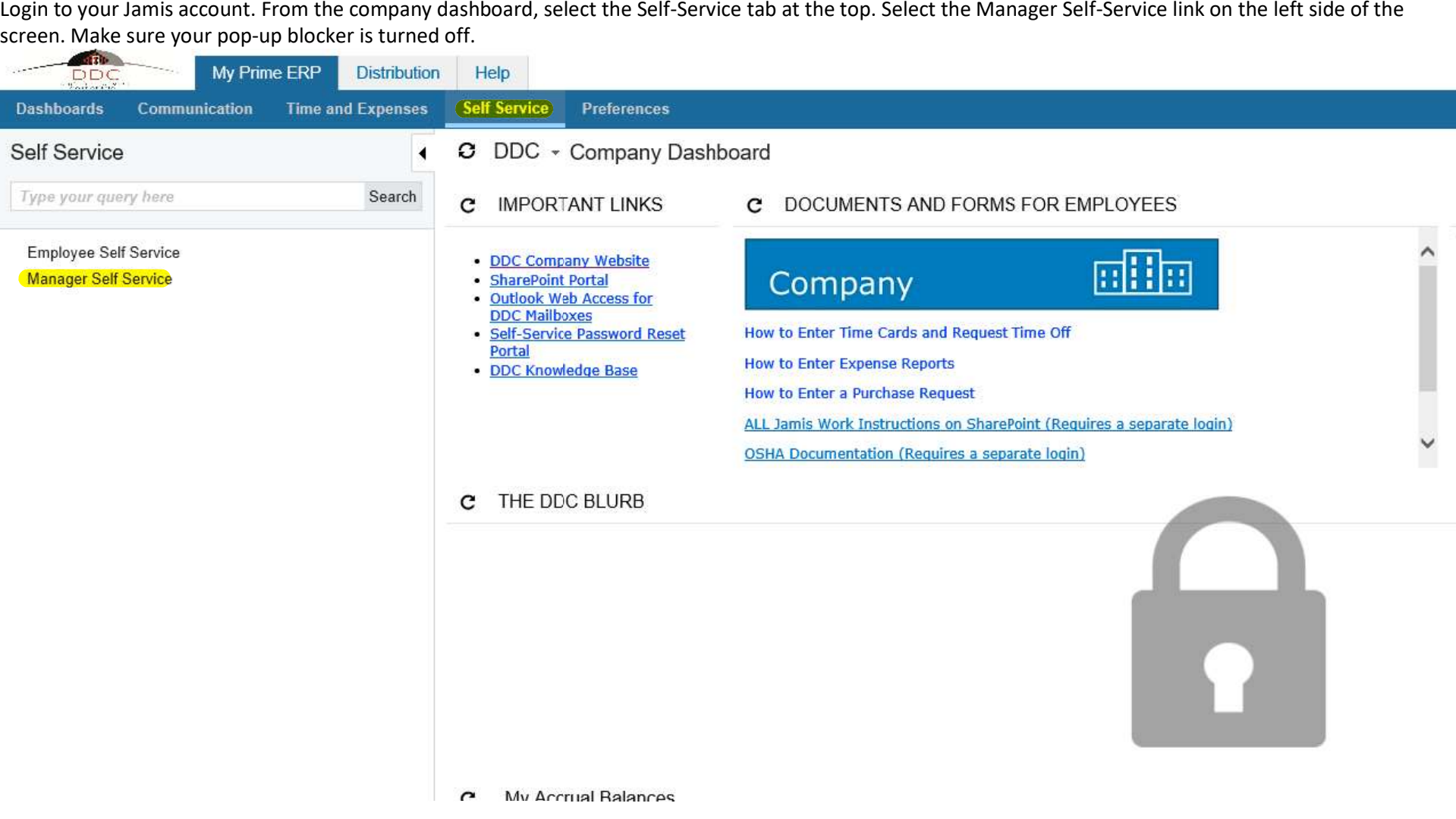

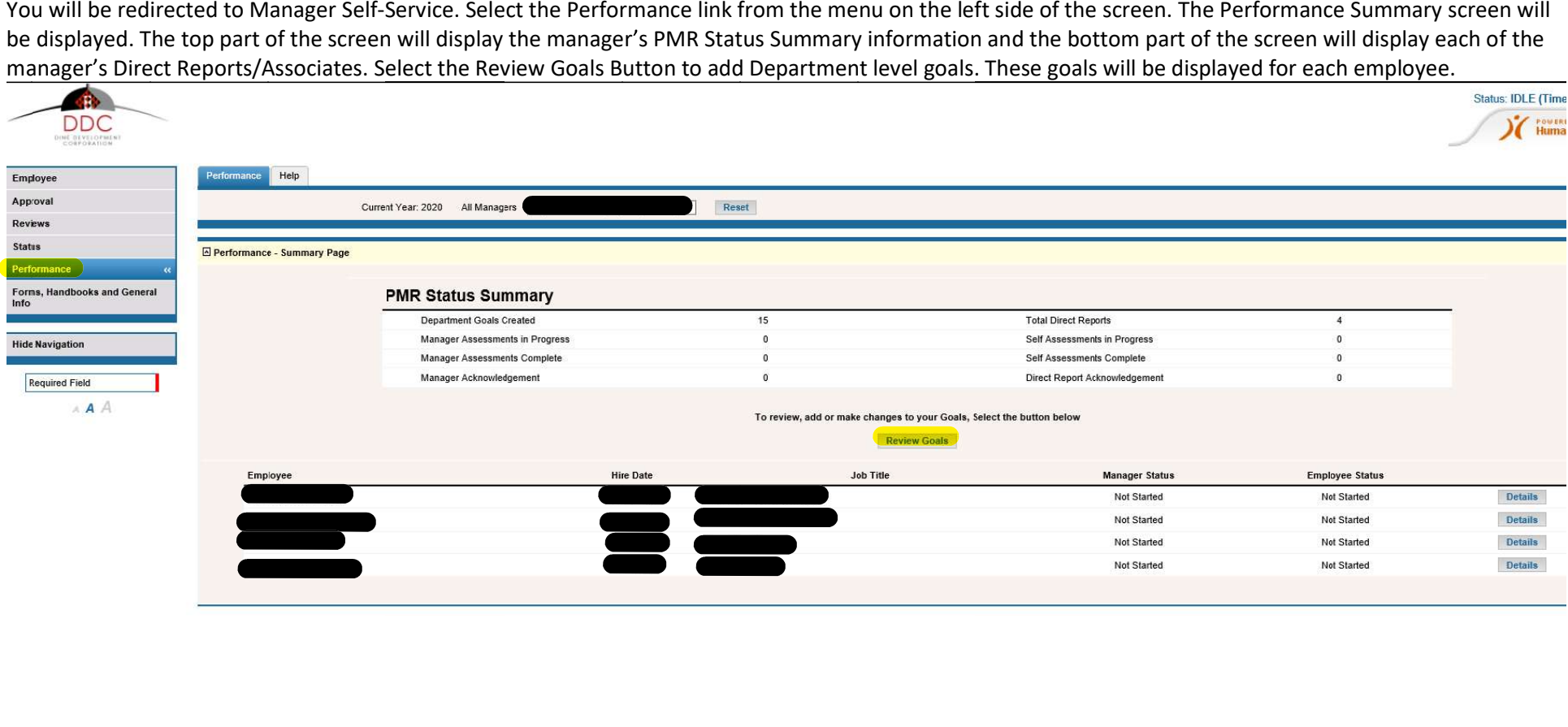

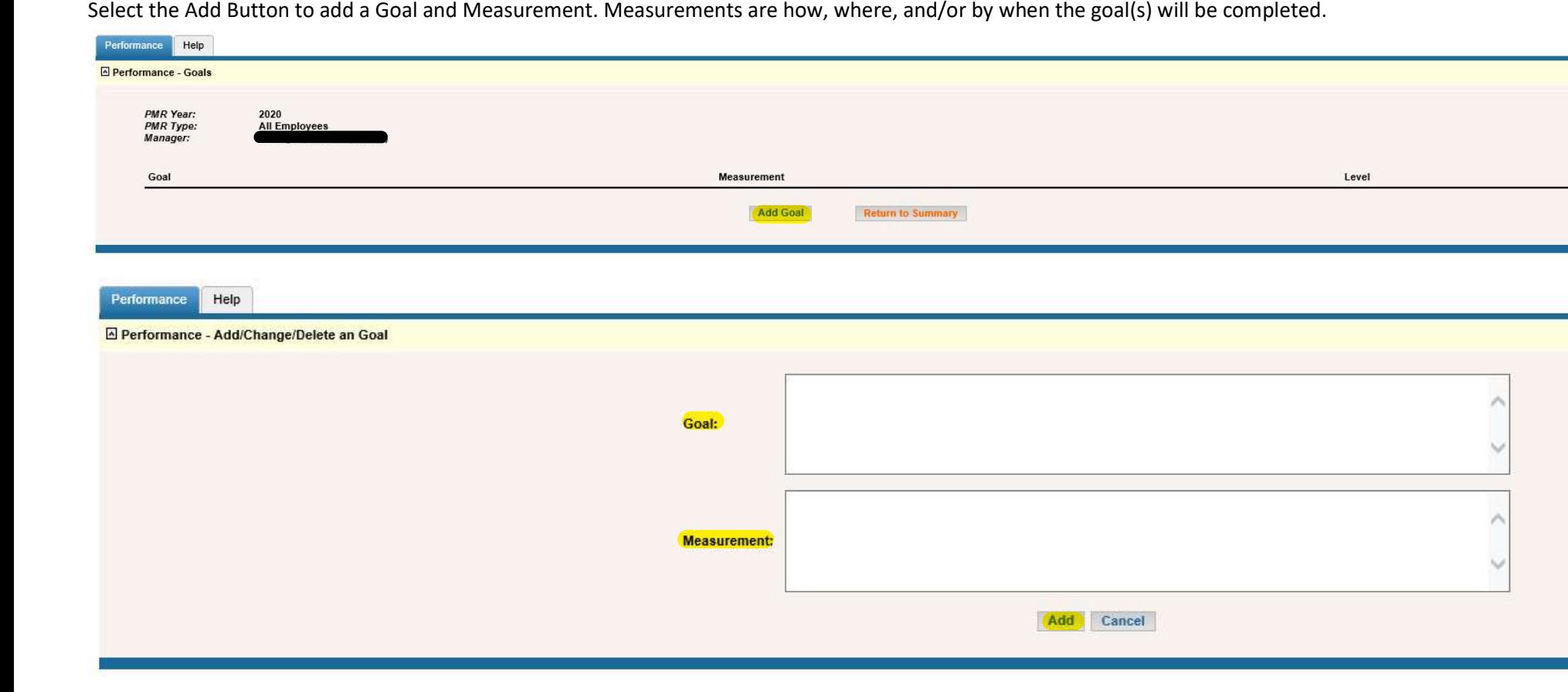

To update or delete a goal, select Edit then select Update or Delete.

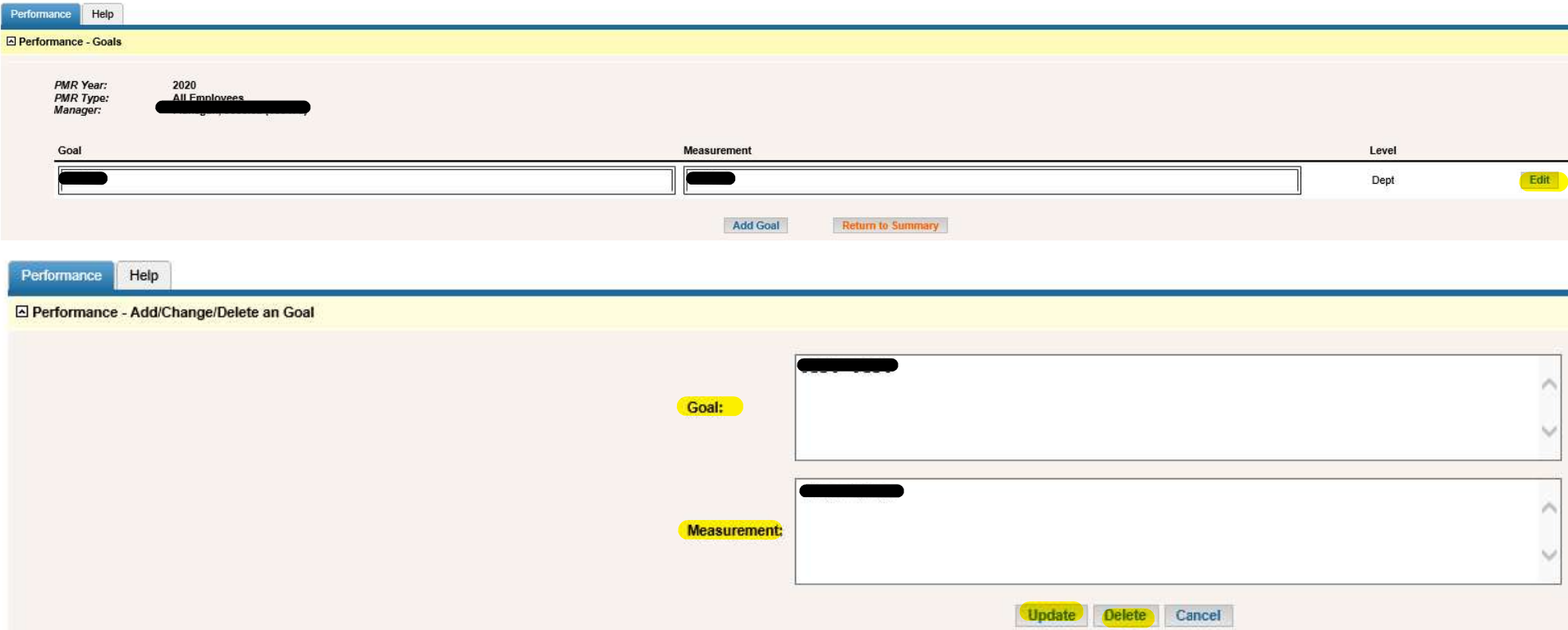

Once you have added your Department goals, you can begin completing each employee's performance evaluation. Select Details to begin.

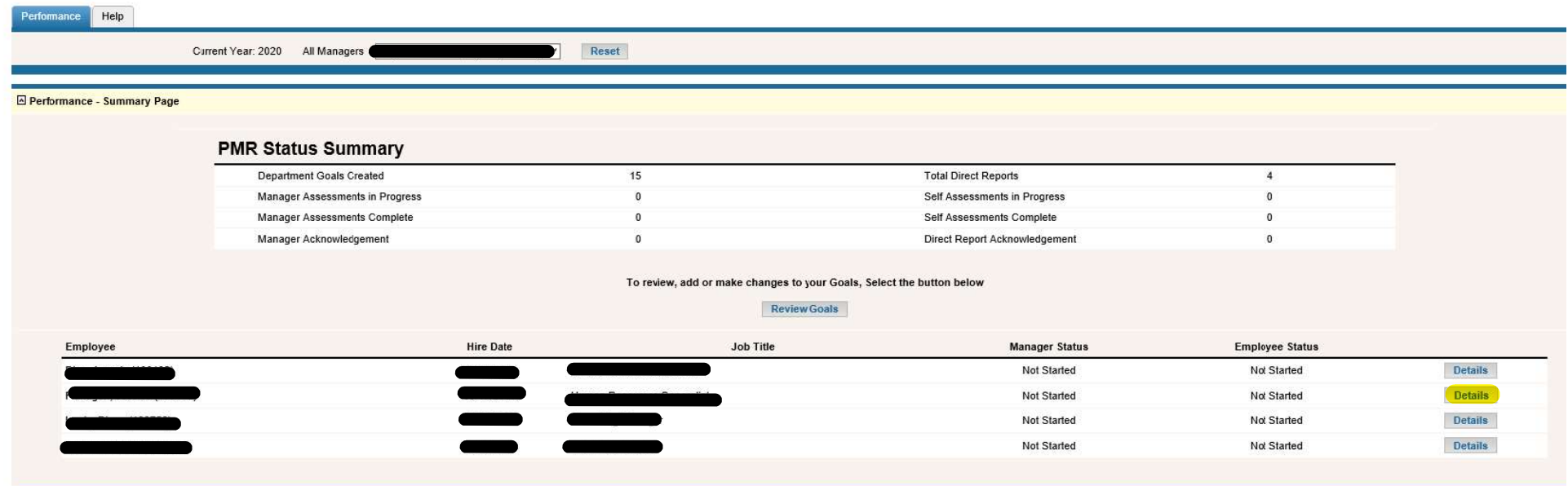

The Employee Activity screen will be displayed. Select Current Review Employee Level Goals. These goals are specific to the employee.

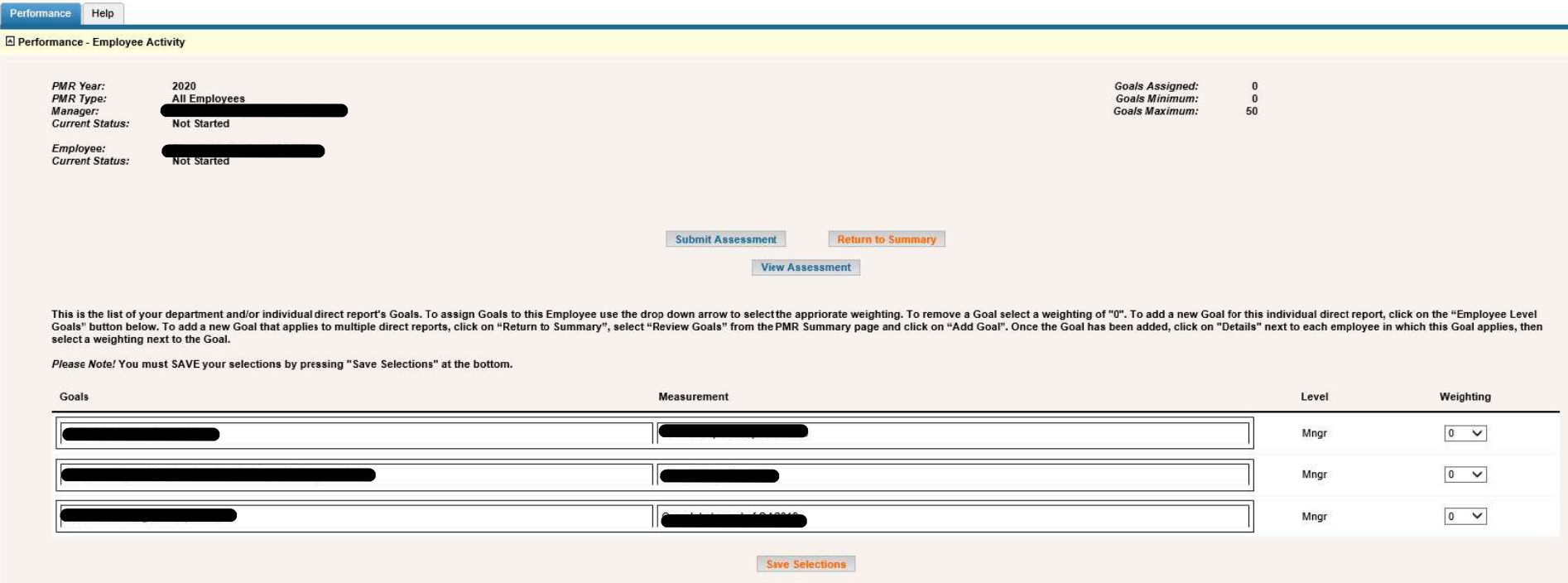

Current Review Employee Level Goals Next Review Employee Level Goals

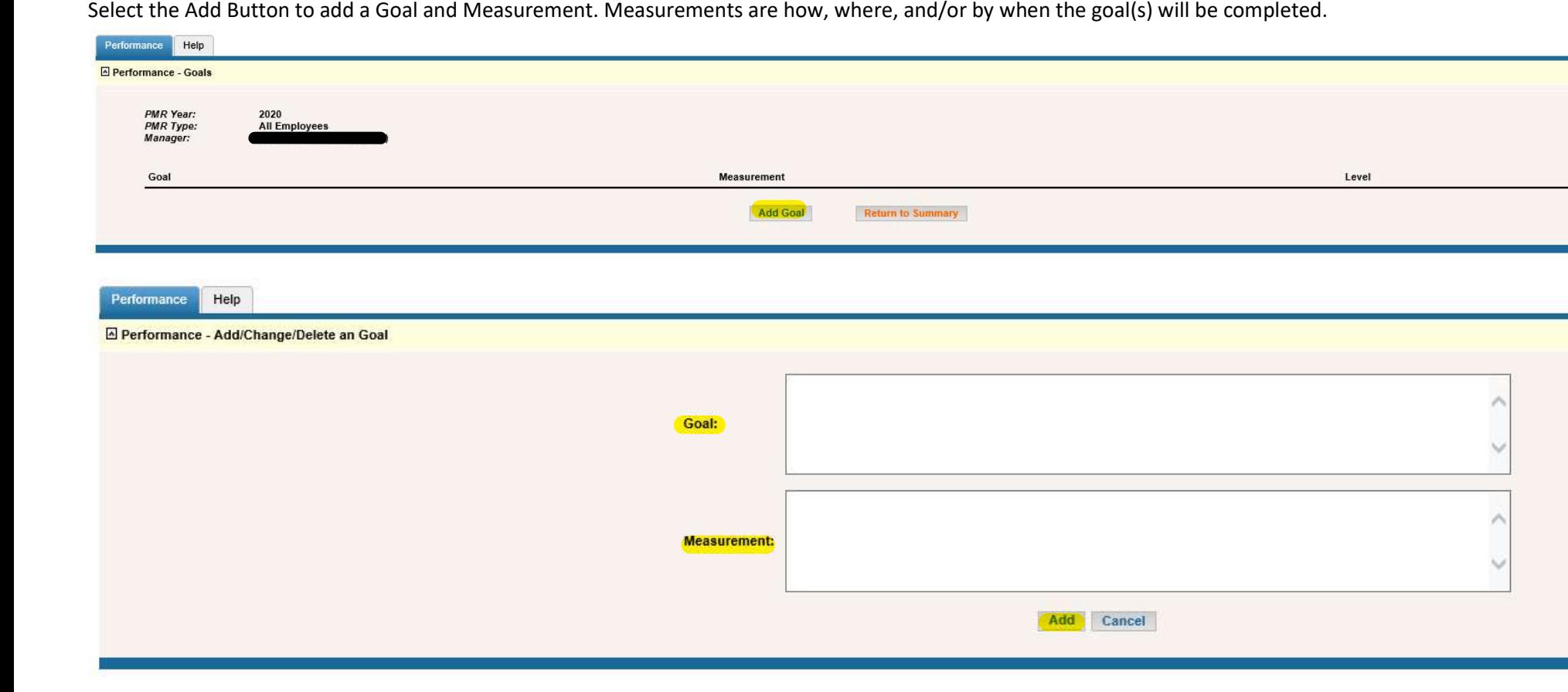

To update or delete a goal, select Edit then select Update or Delete.

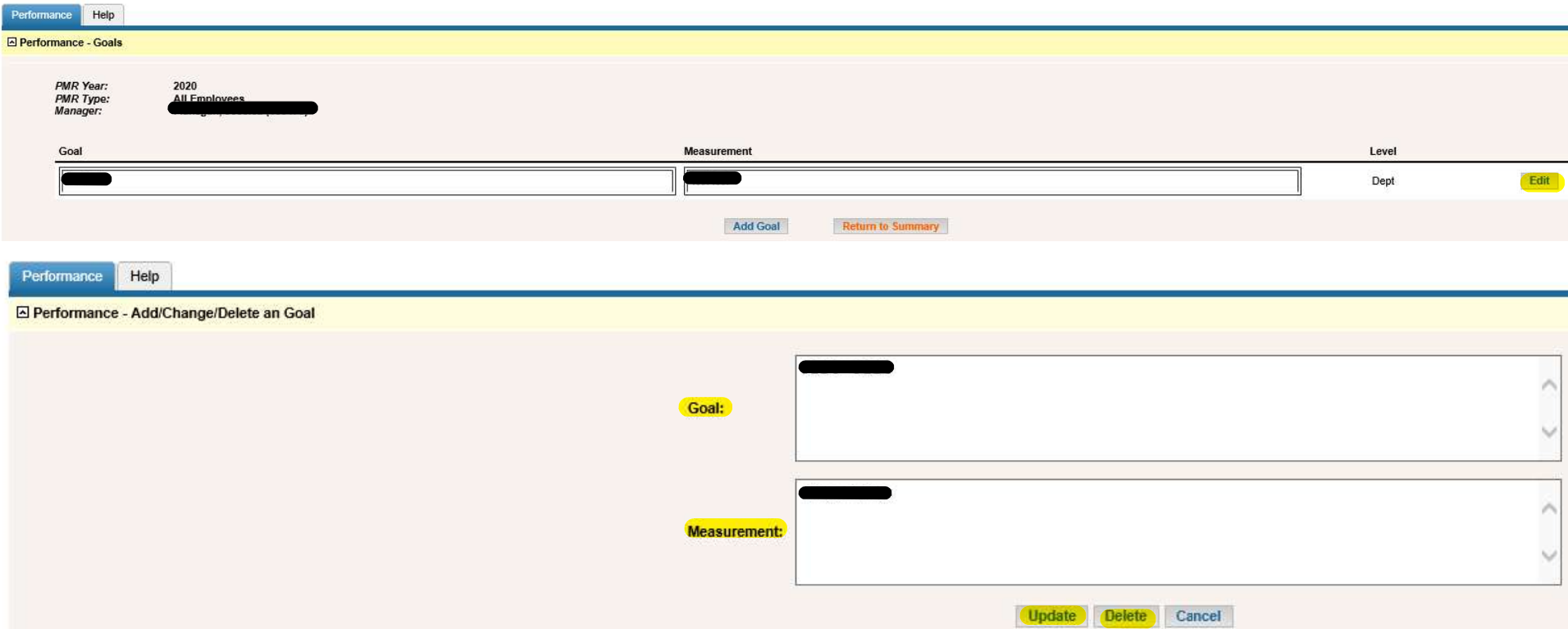

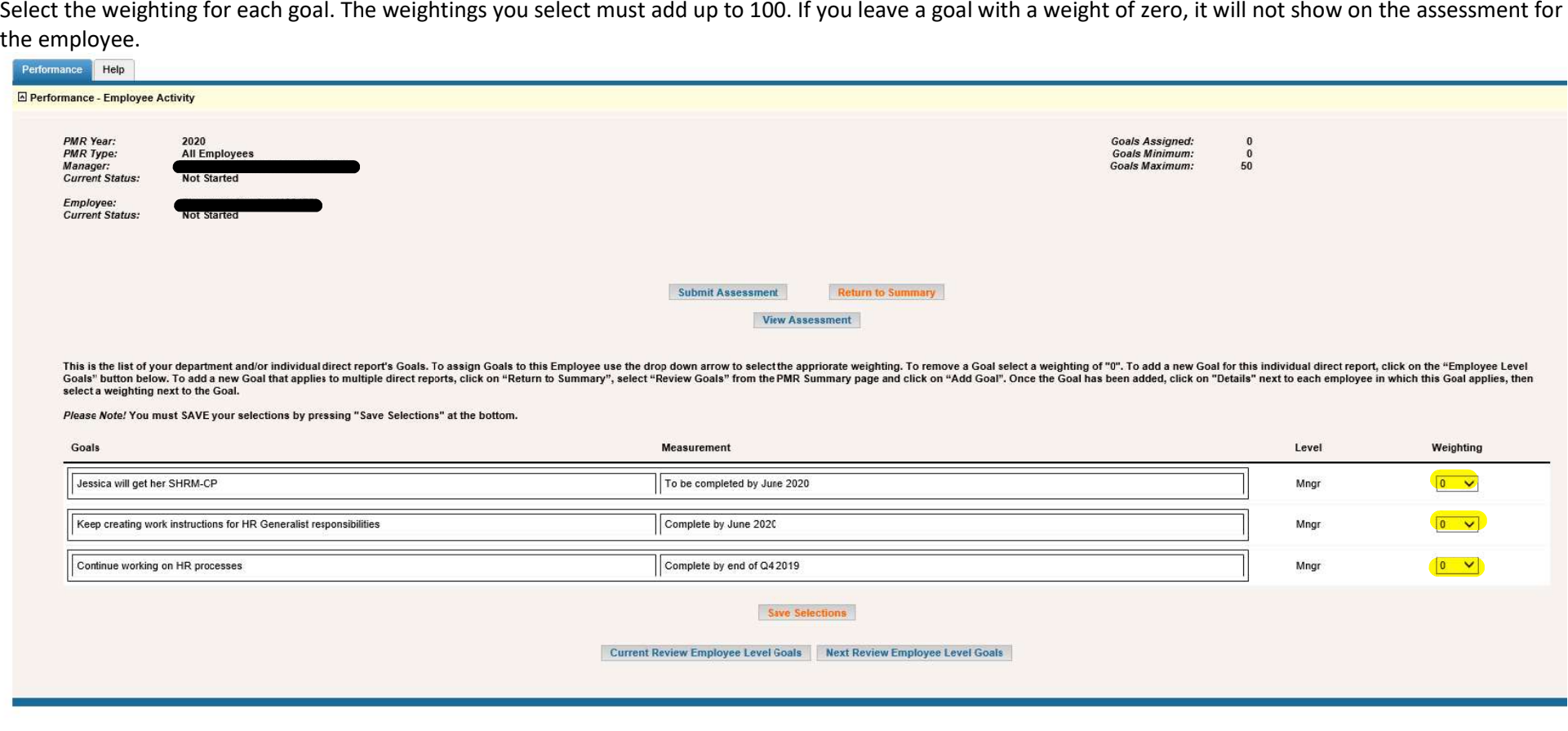

Once you have selected the appropriate weighting, select Submit Assessment. Employees may add additional goals in their self-assessment. If the additional goal that the employee added after you submitted the self-assessmen

**Derformance Hole** 

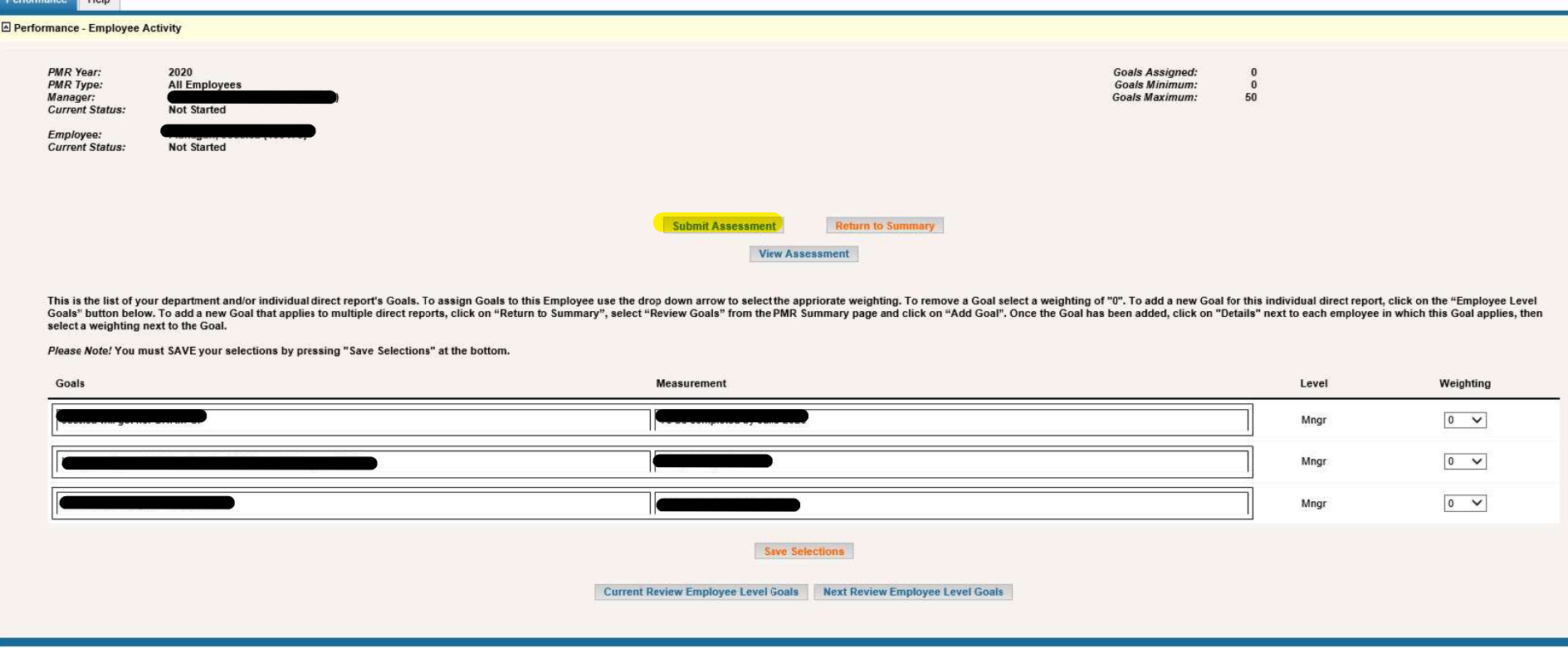

Select Submit Self-Assessment.

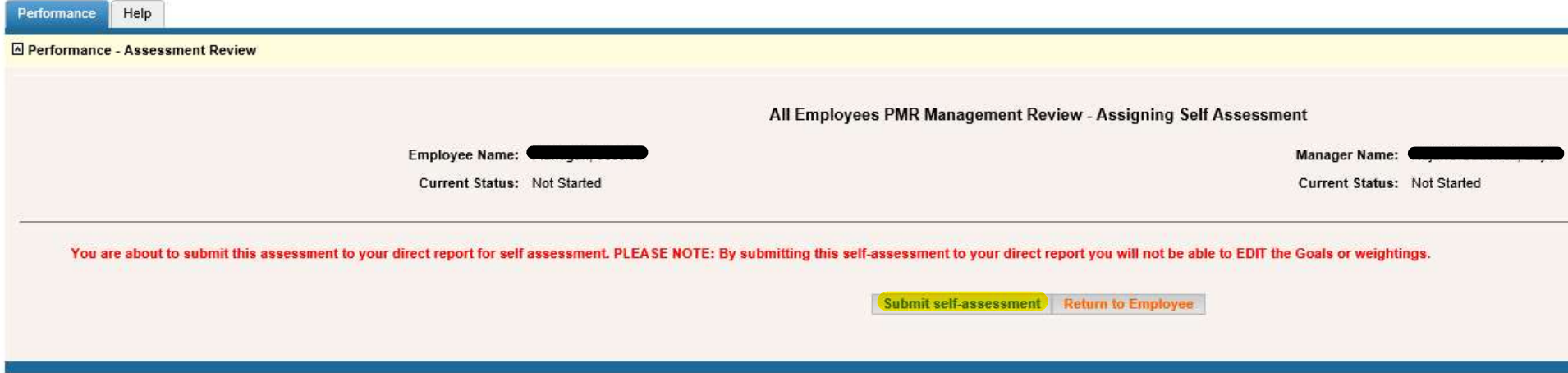

The employee will receive an email notification that their self-assessment is ready for them to complete. Please refer employees to the Employee Self-

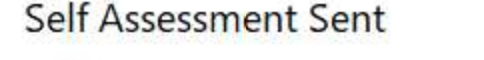

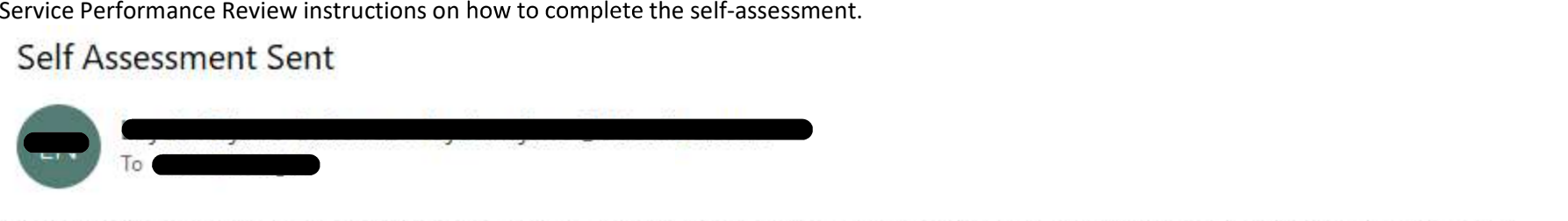

## **PMR Assessment Notice**

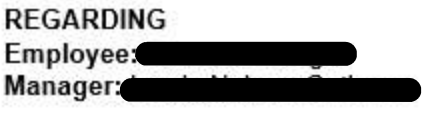

Your manager has completed your objectives and has sent a Self assessment for you to complete!

You will see the manager and employee statuses change on the Performance Summary screen. Select Details to complete the manager portion of the assessment.

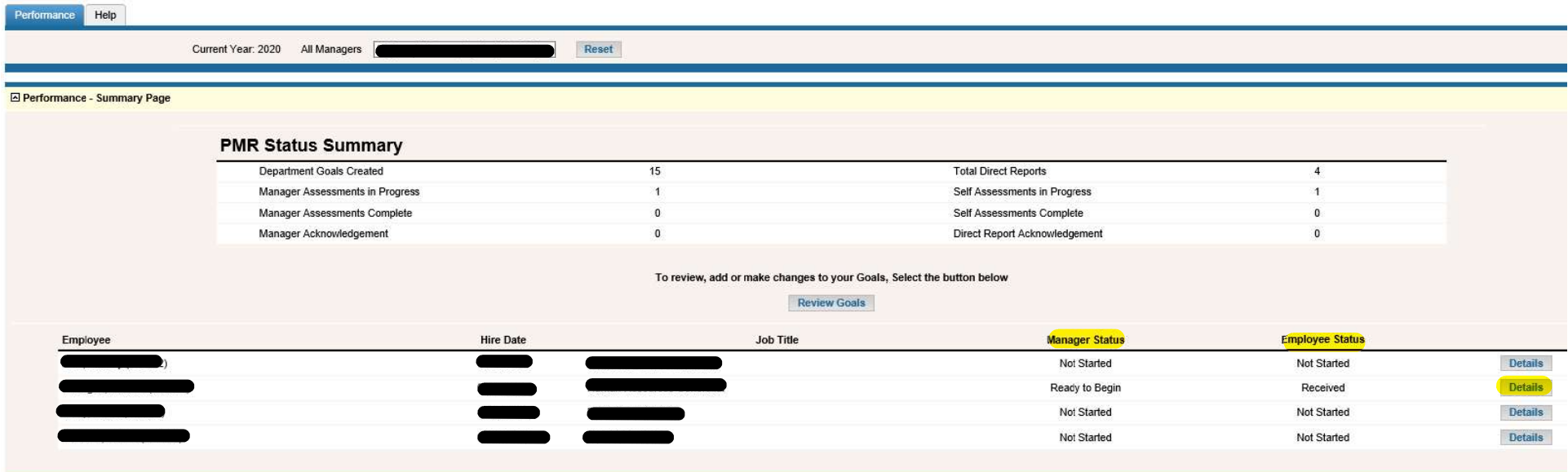

# Select Complete Assessment.

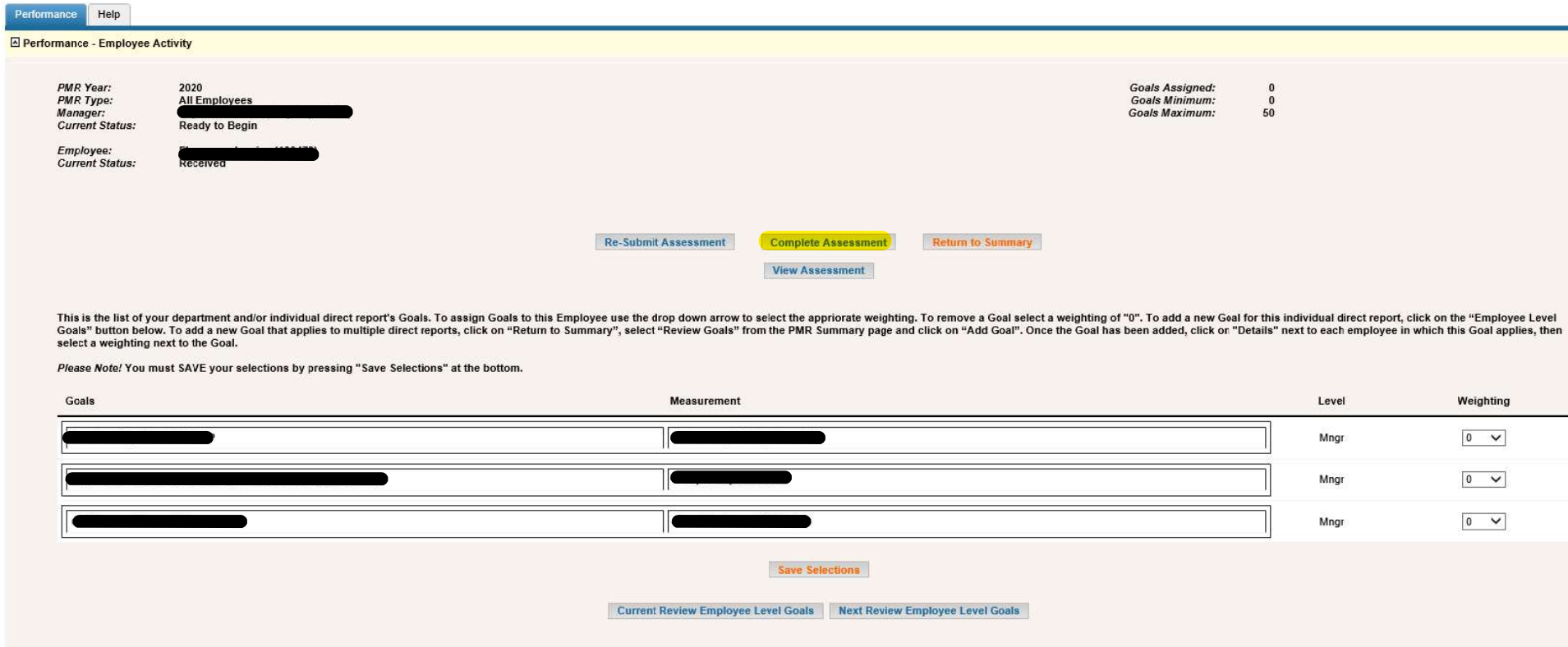

At the top of the screen you will see the DDC core values as well as a description of the ratings scale.

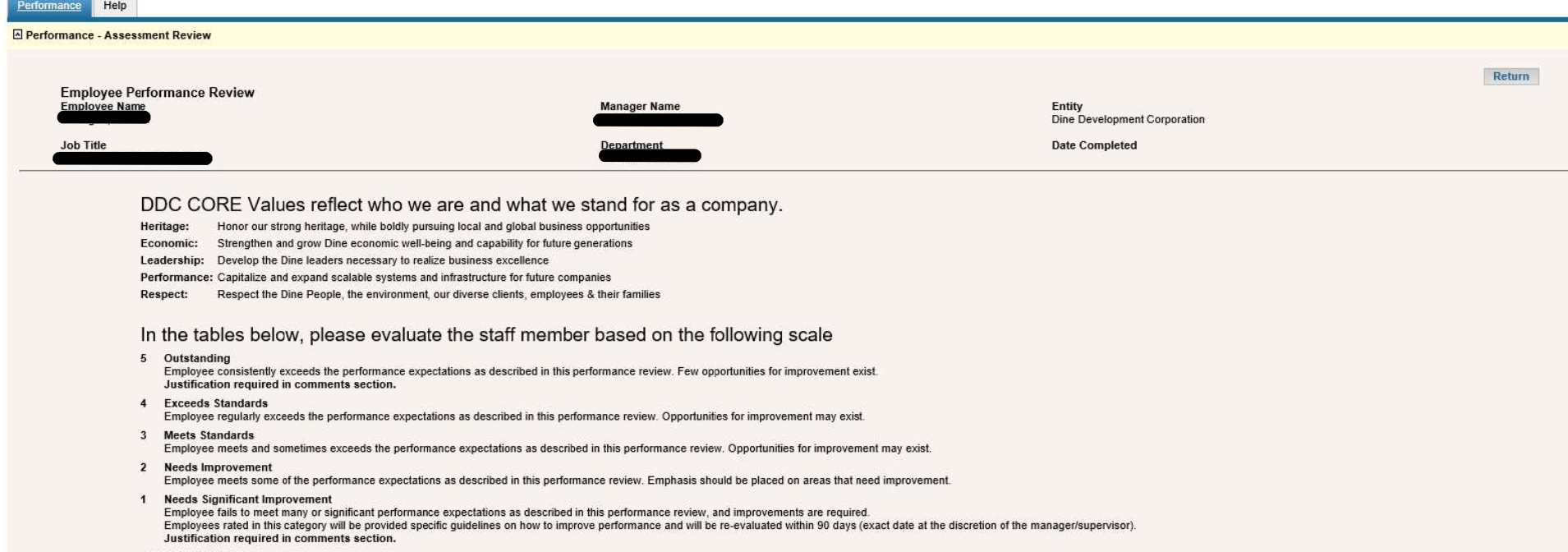

N/A Not Applicable

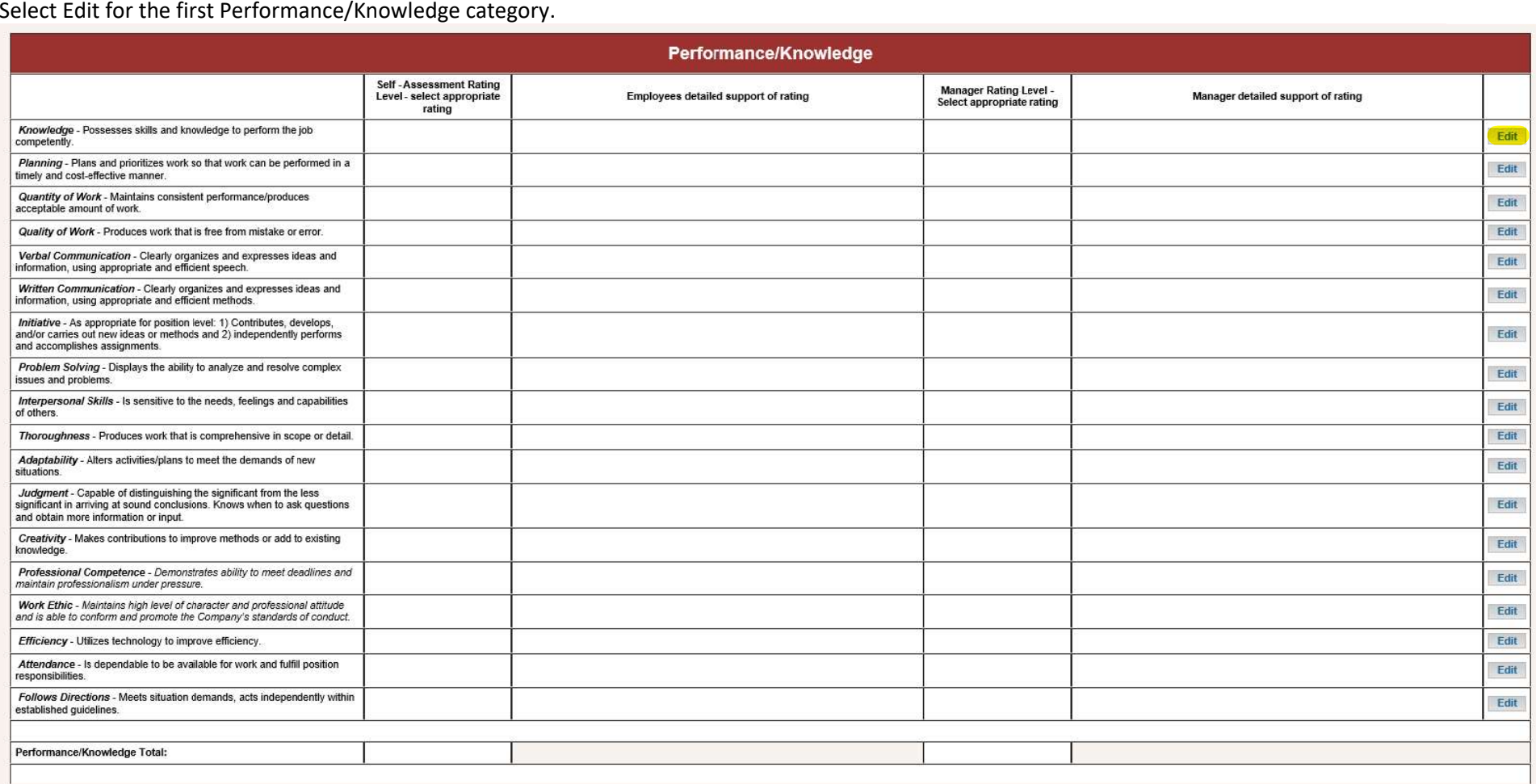

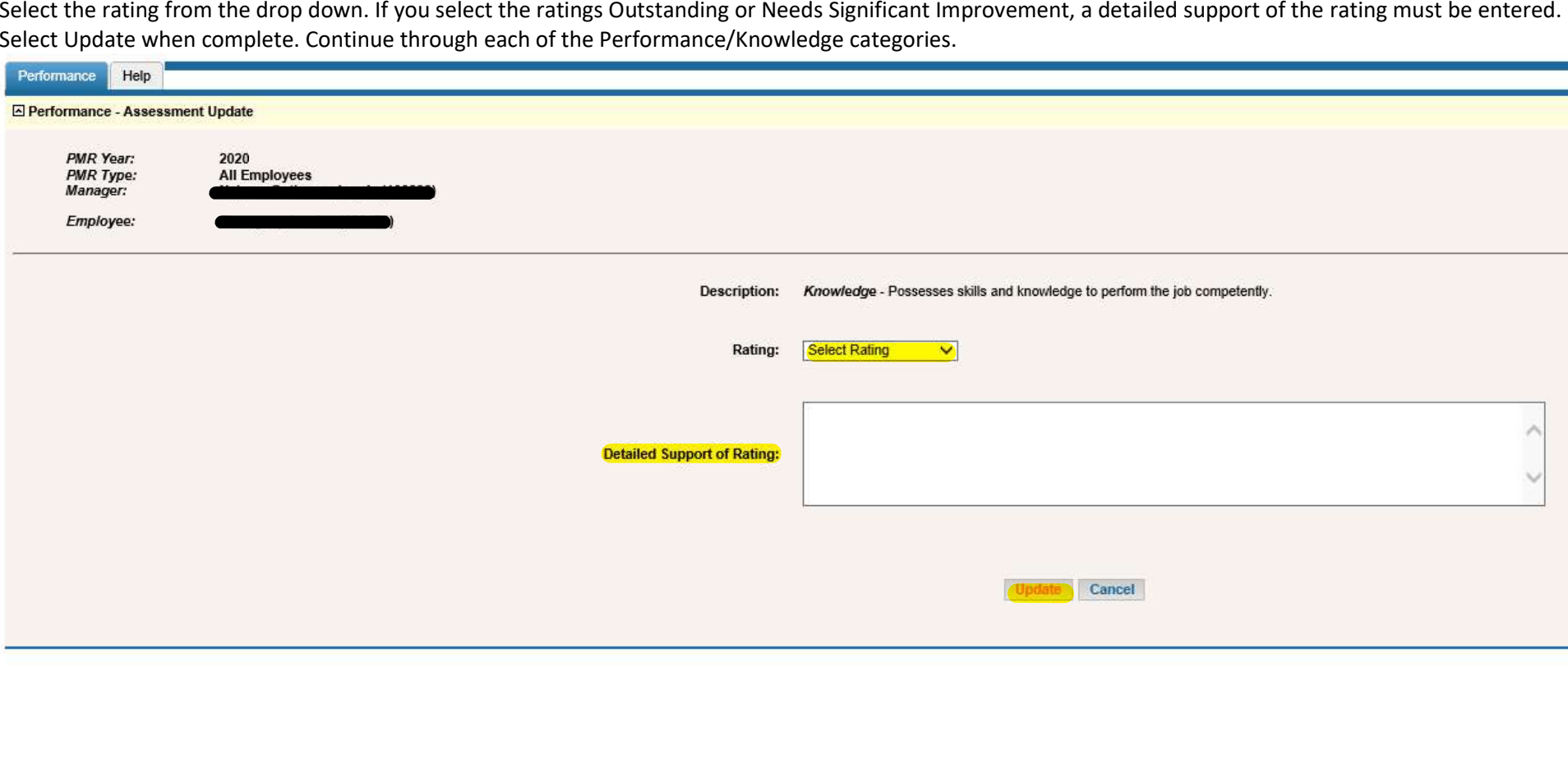

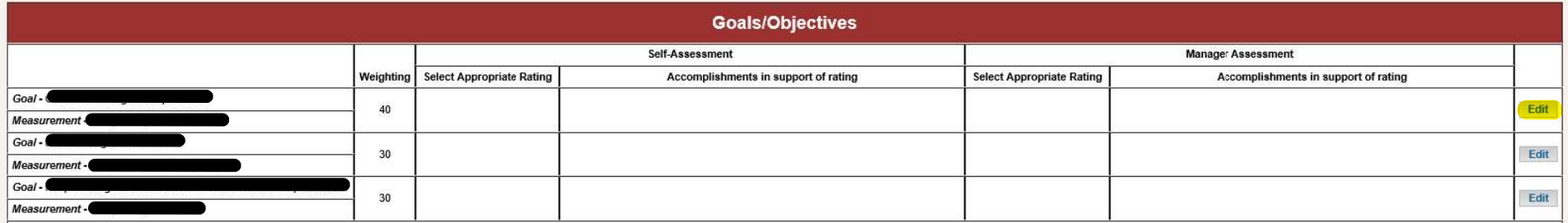

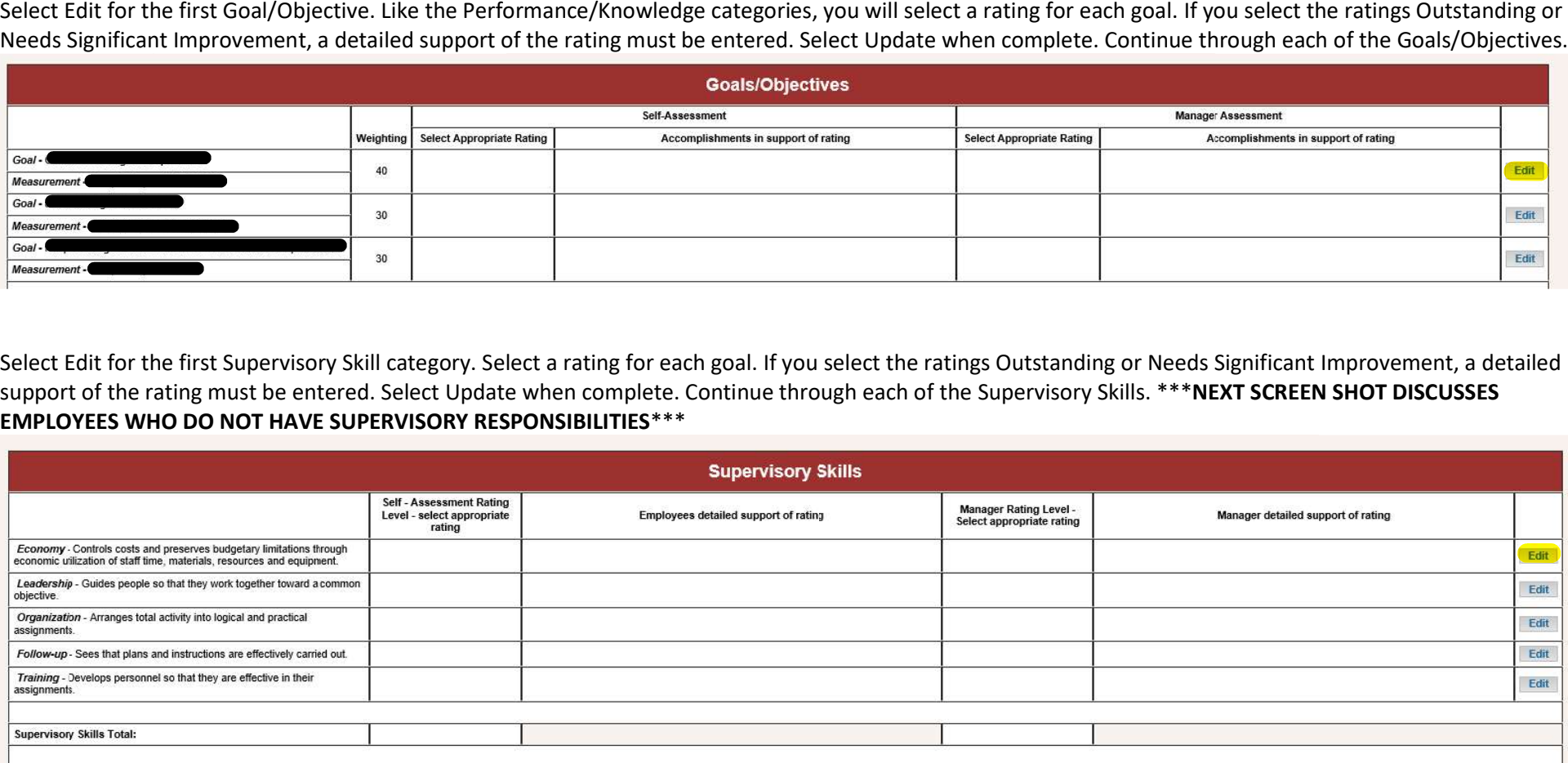

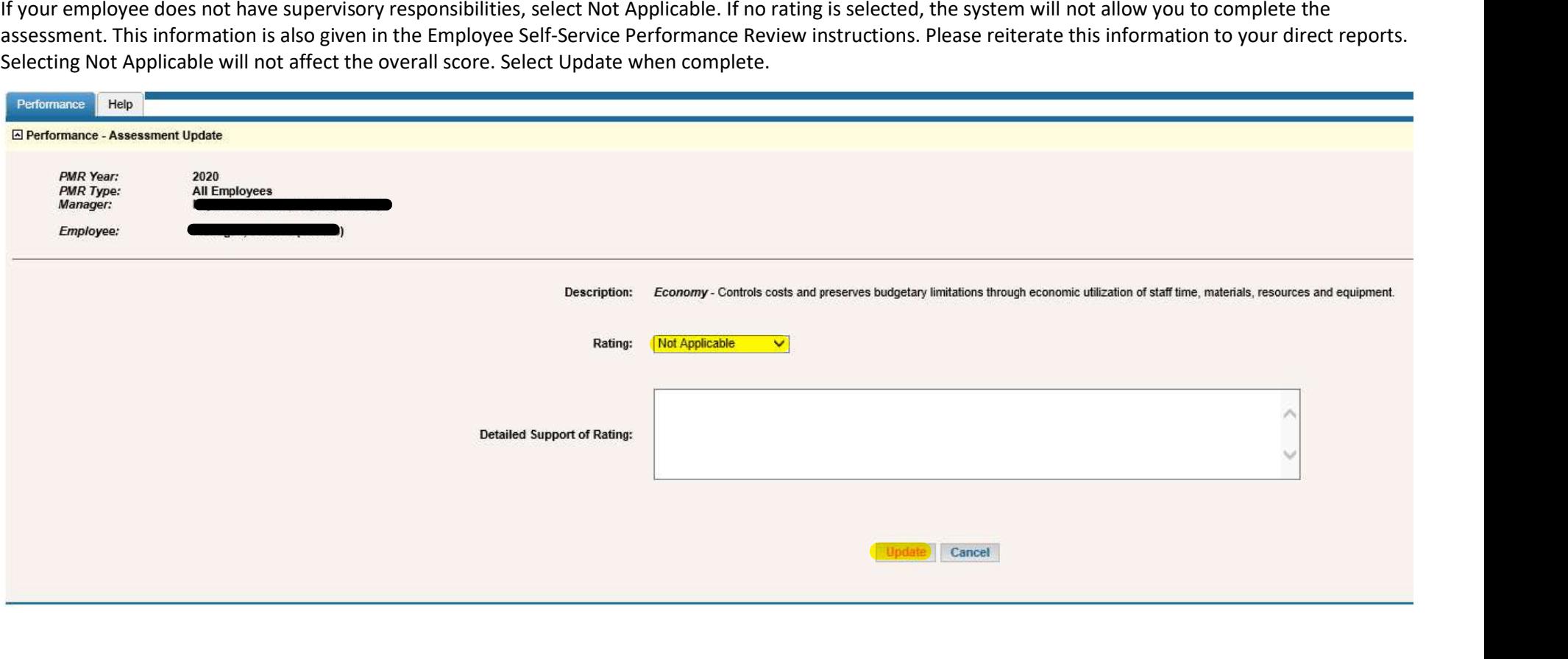

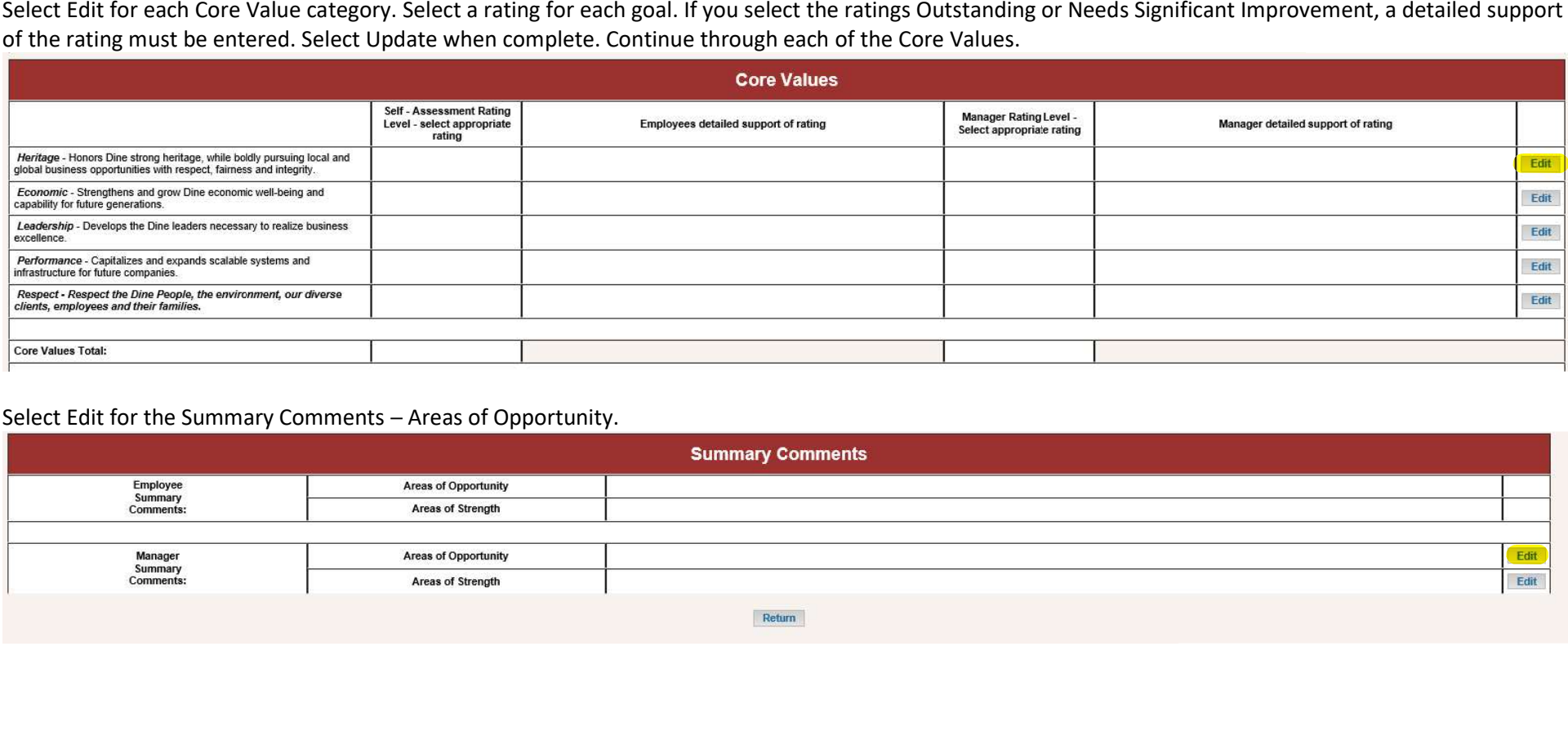

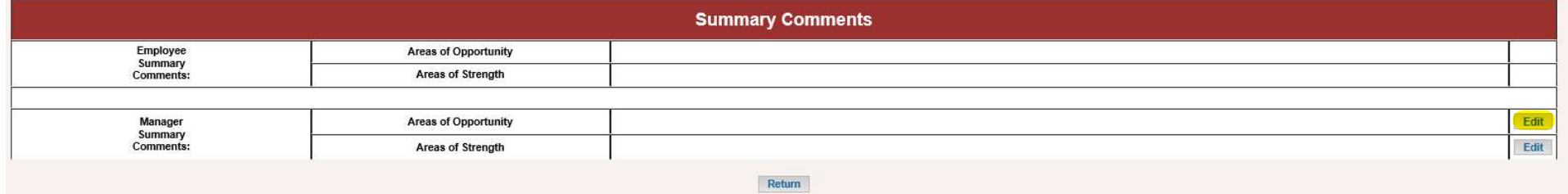

Enter the employee's Areas of Opportunity. Select Update when complete.

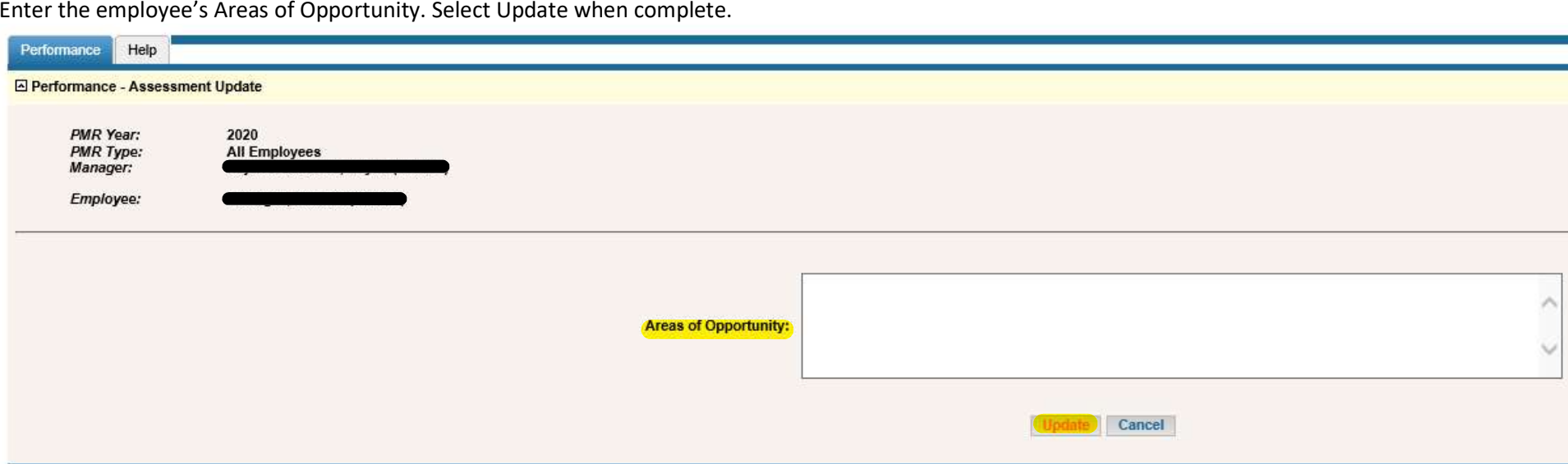

Select edit for the Summary Comments - Areas of Strength.

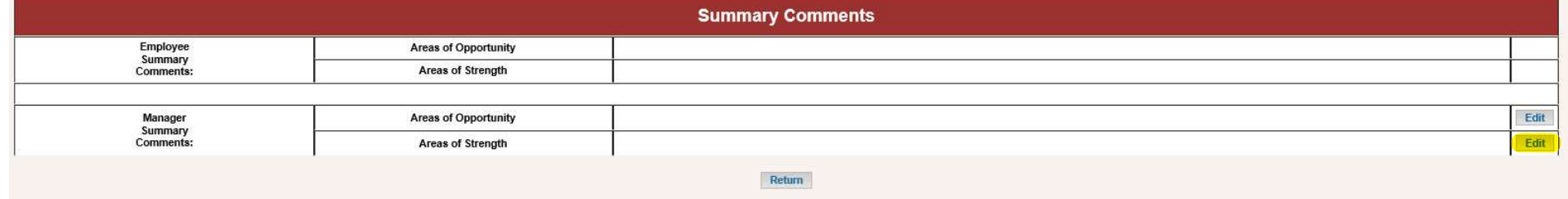

Enter the employee's Areas of Strength. Select Update when complete.

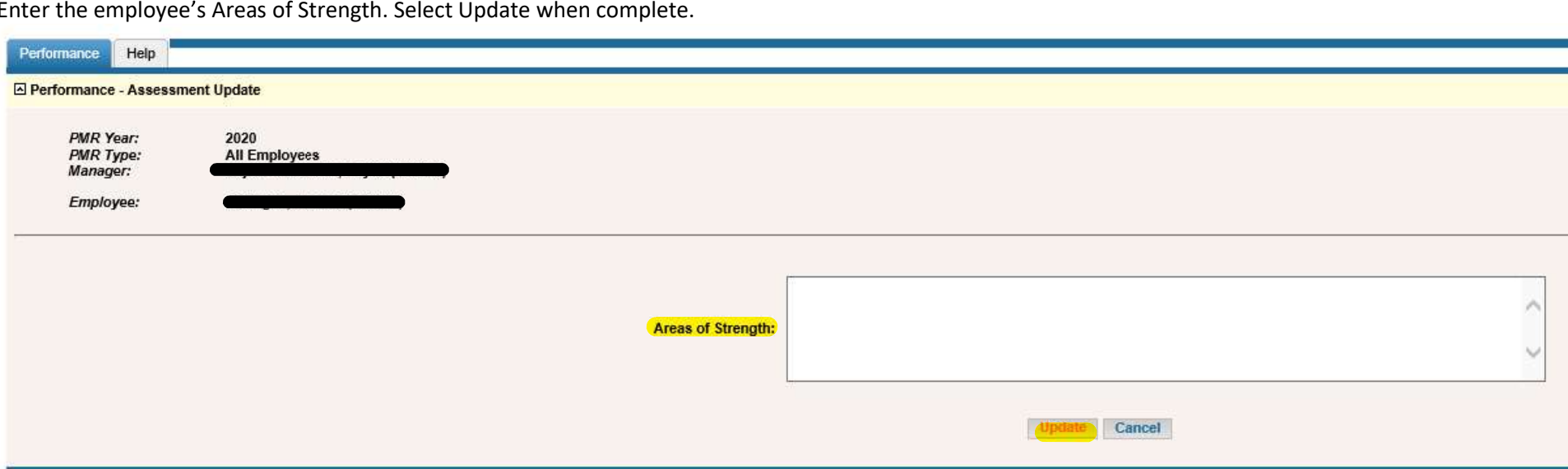

Once you have rated all areas, the scorecard will appear. If the employee has completed their self-assessment the option to complete the manager assessment will show for the manager. \*\*\*If the employee has not yet complete

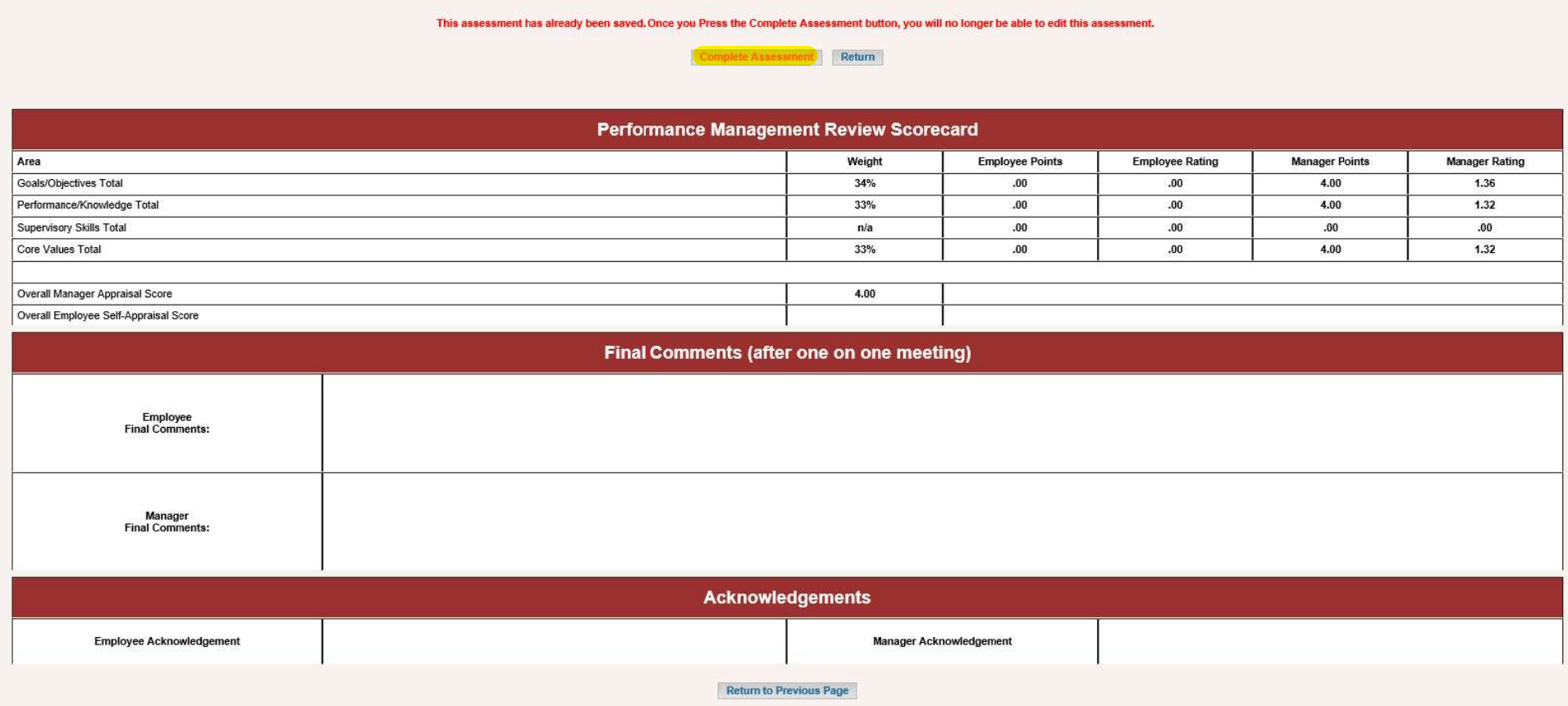

You can check the status of the self-assessment on the Performance Summary screen.

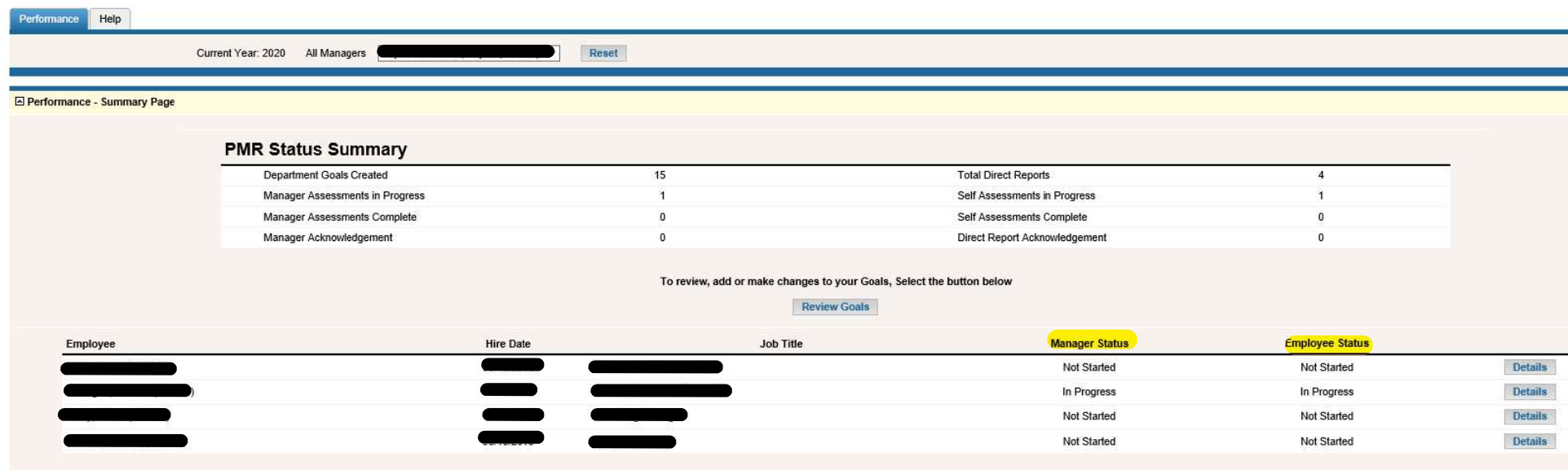

Once the employee has completed their self-assessment, their status will show as submitted. Select Details.

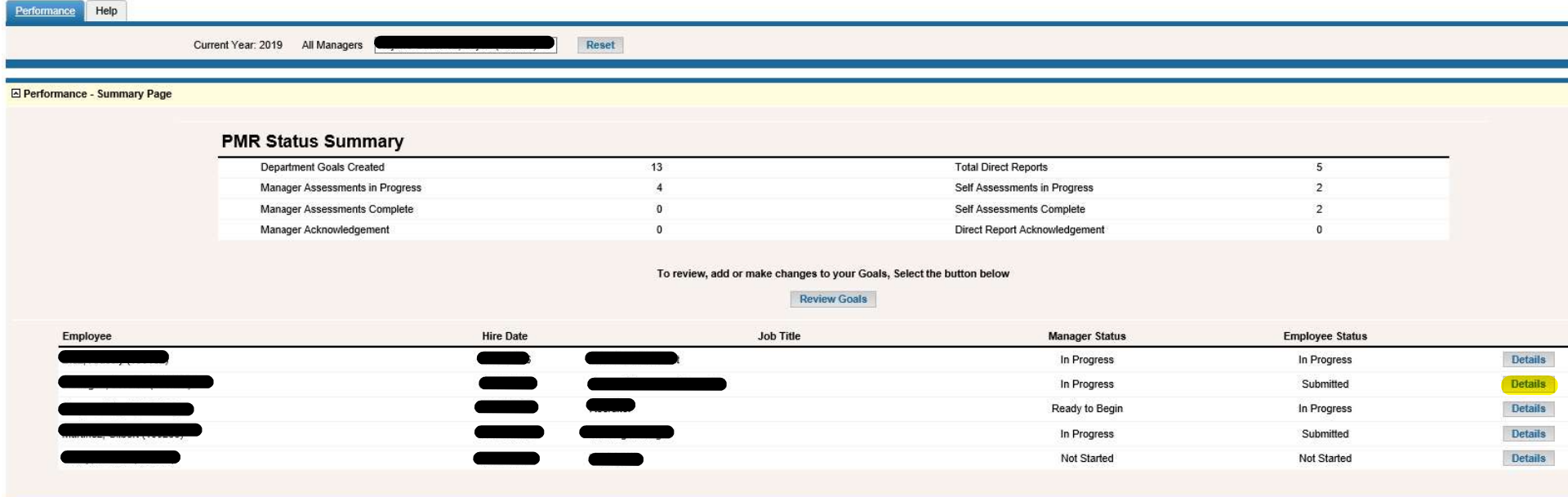

### Select Complete Assessment.

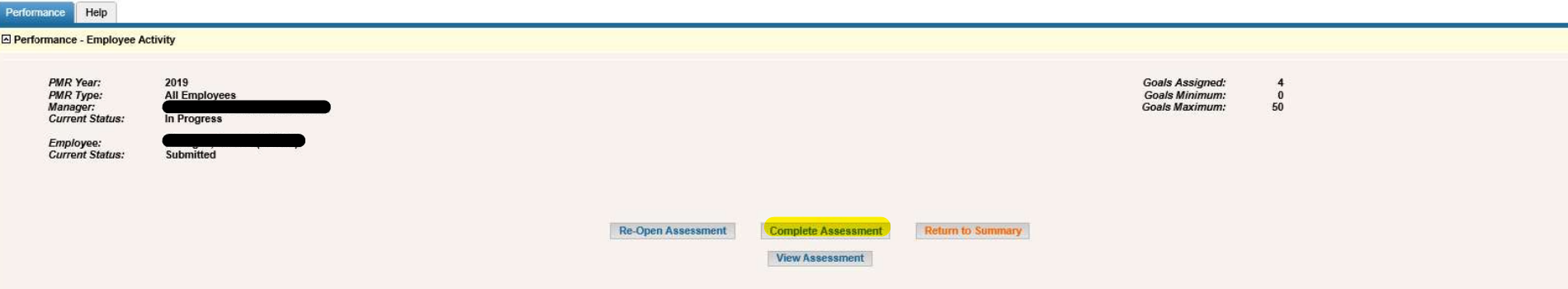

This is the list of your department and/or individual direct reports Goals. To assign Goals to this Employee use the drop down arrow to select the appriorate weighting. To remove a Goal select a weighting of "0". To add a

### Please Note! You must SAVE your selections by pressing "Save Selections" at the bottom.

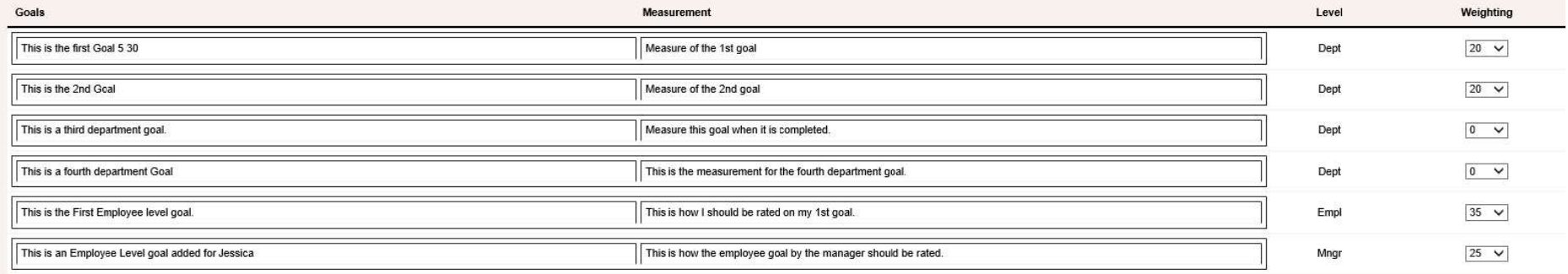

Save Selections

Current Review Employee Level Goals Next Review Employee Level Goals

# Select Complete Assessment.

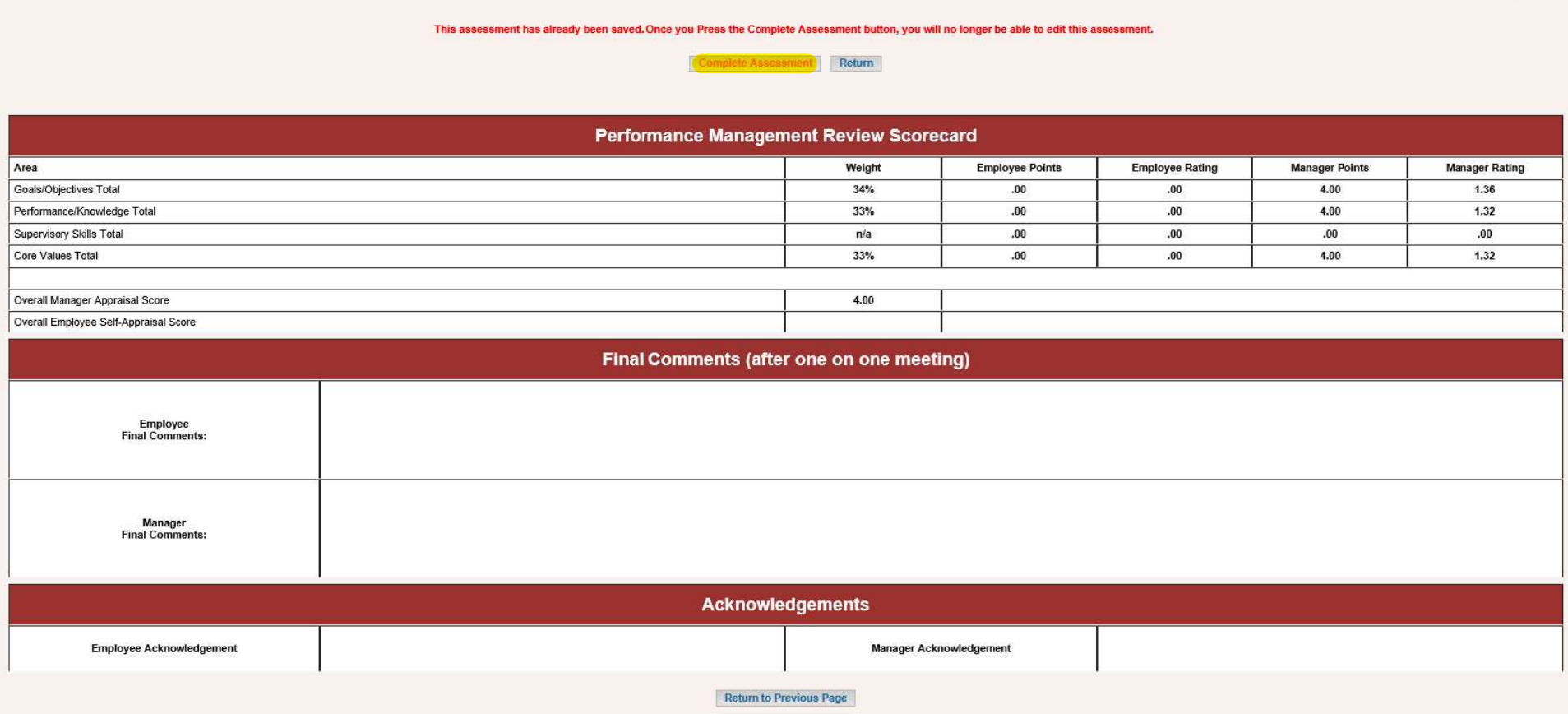

### Select Release Assessment.

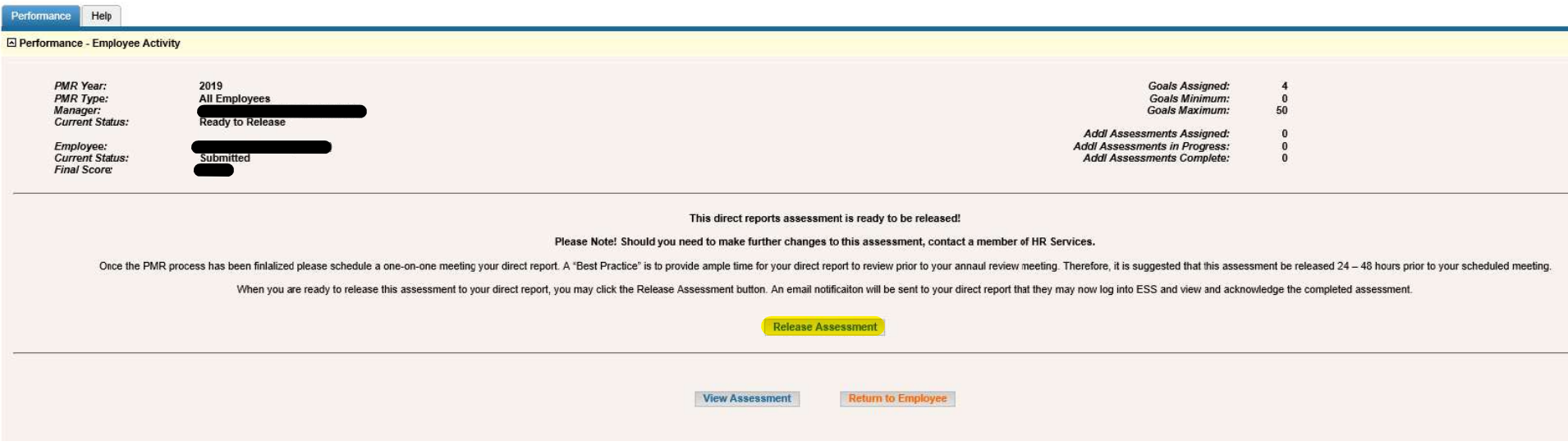

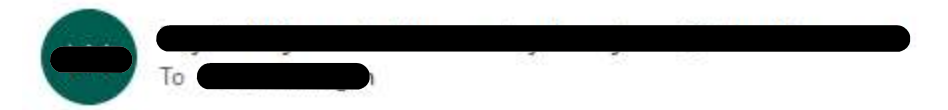

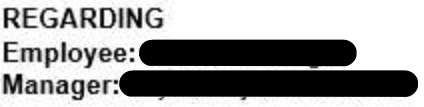

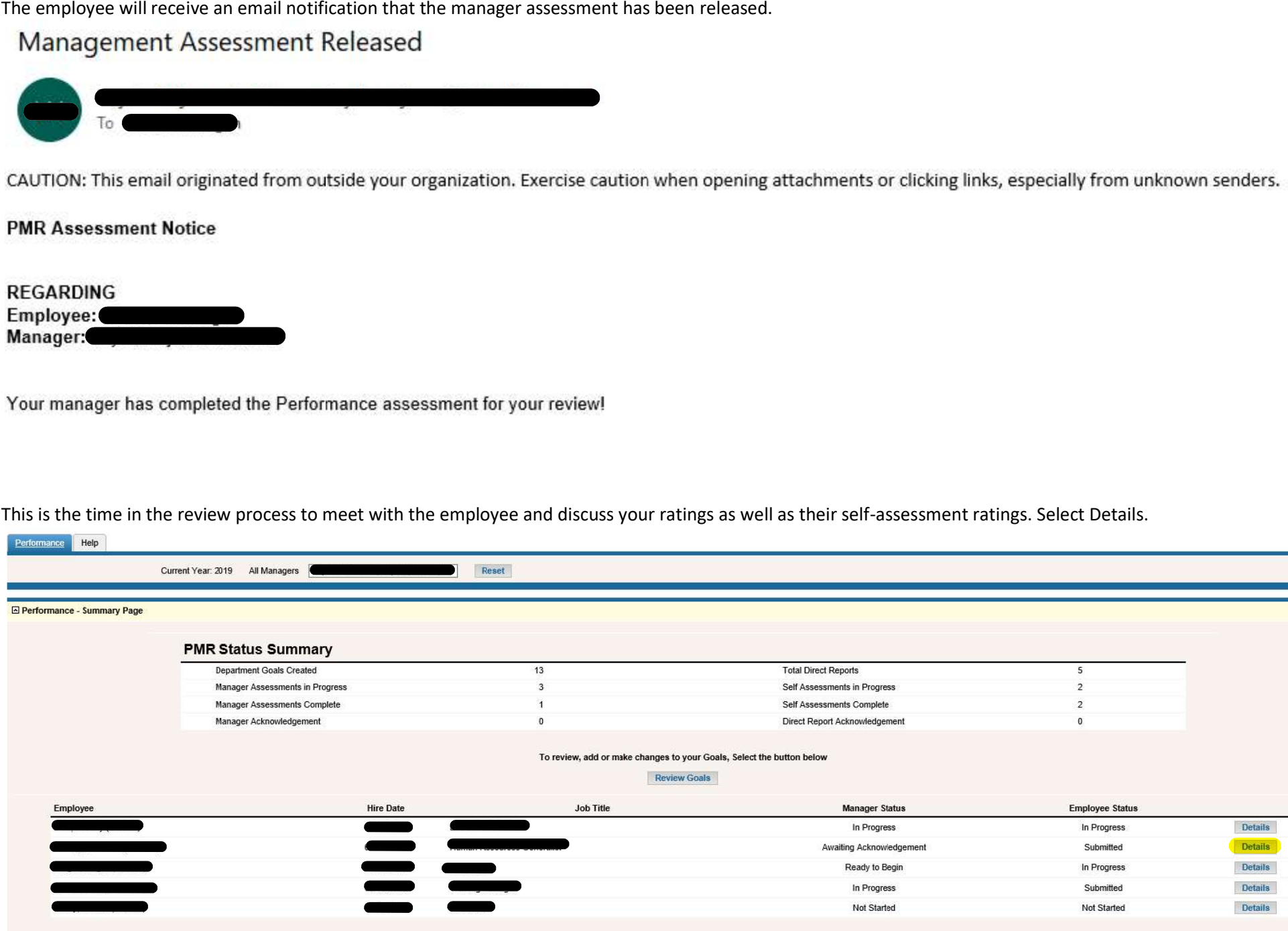

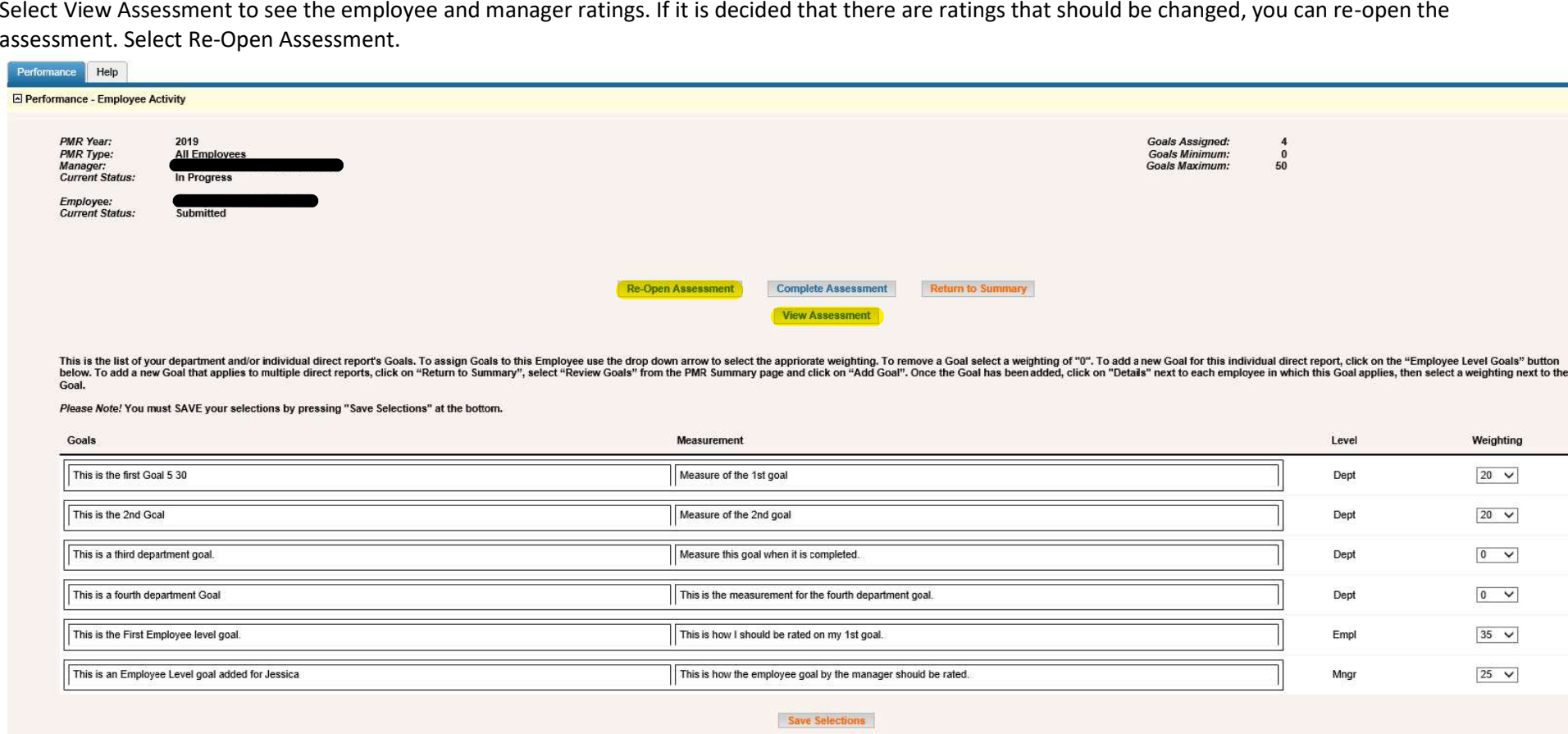

Current Review Employee Level Goals | Next Review Employee Level Goals

Select Re-Open Self-Assessment. The employee will be able to change ratings in the self-assessment and / or the manager can change ratings in the manager<br>assessment.

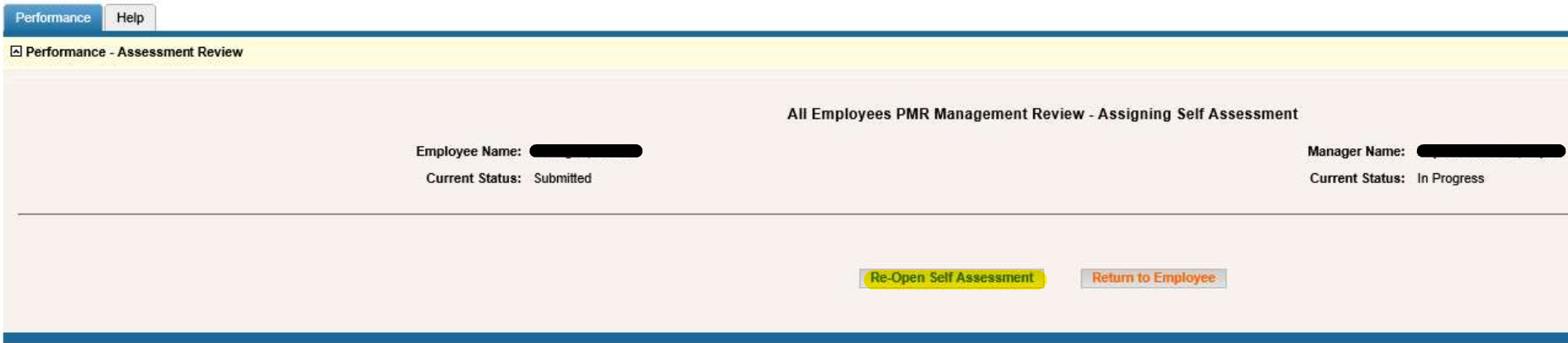

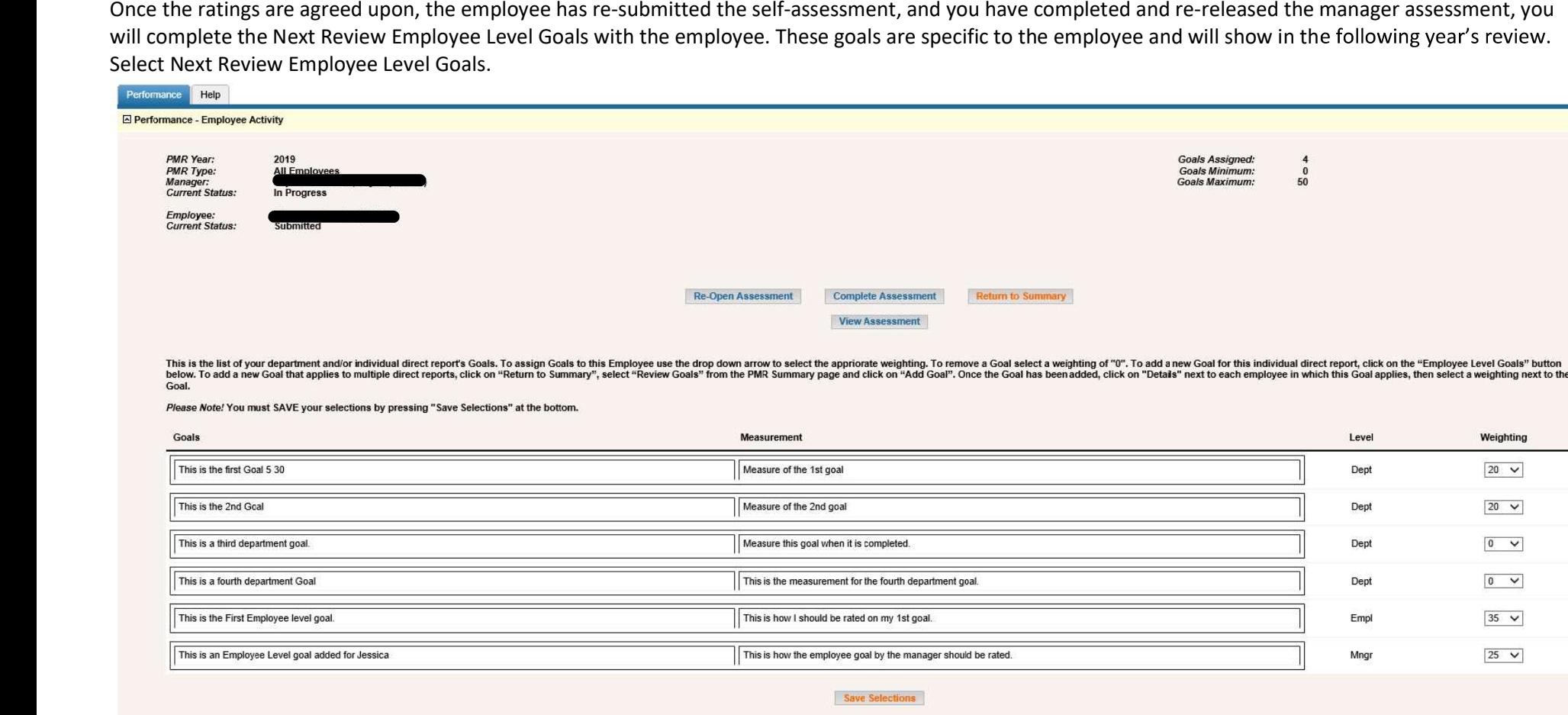

Current Review Employee Level Goals Next Review Employee Level Goals

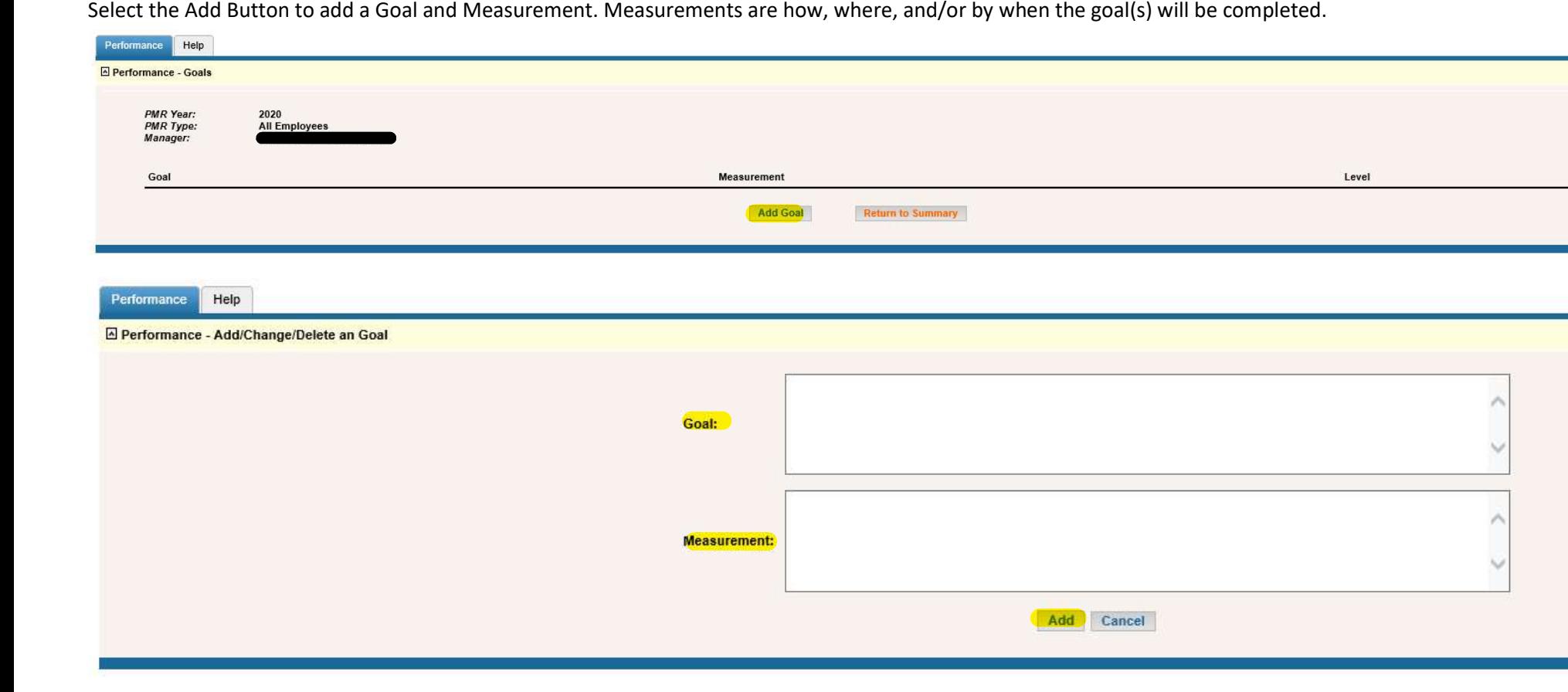

To update or delete a goal, select Edit then select Update or Delete.

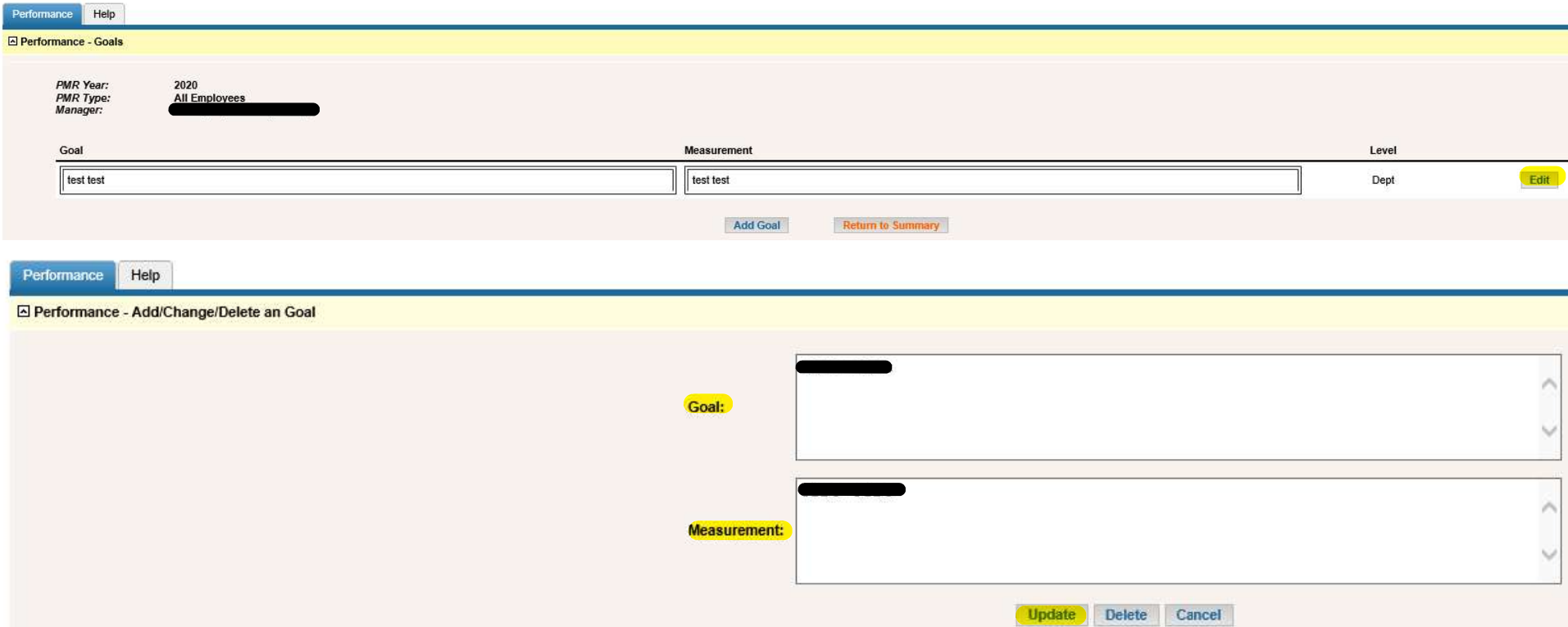

Once you have added the employee's next review goals, you can acknowledge the assessment. The manager status will show Awaiting Acknowledgement. Select Details.

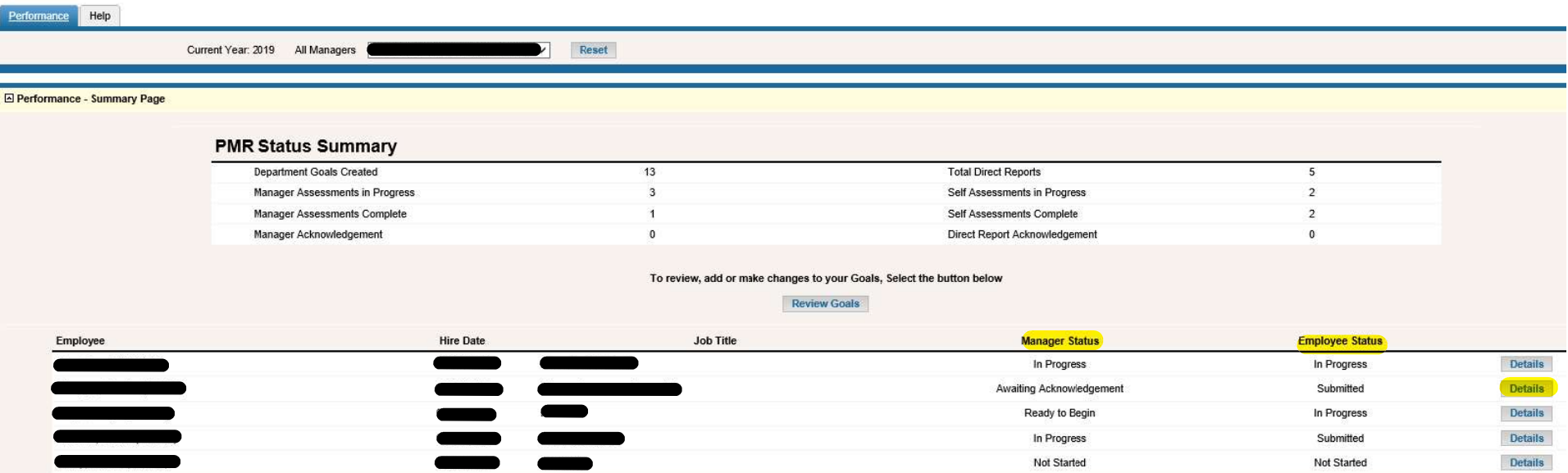

## Select Acknowledge Assessment.

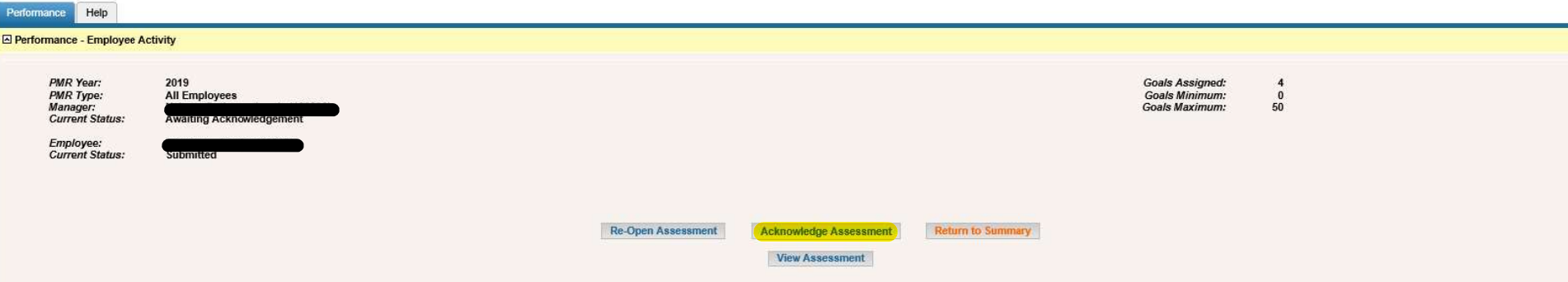

This is the list of your department and/or individual direct report's Goals. To assign Goals to this Employee use the drop down arrow to select the appriorate weighting. To remove a Goal select a weighting of "0". To add a

Please Note! You must SAVE your selections by pressing "Save Selections" at the bottom.

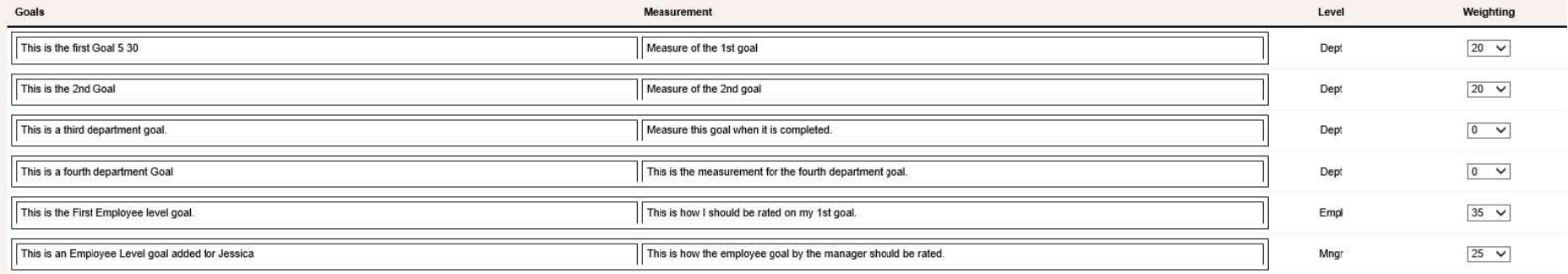

**Save Selections** 

Current Review Employee Level Goals | Next Review Employee Level Goals

Acknowledge the assessment. Enter your final comments and select Save Electronic Acknowledgement and Comments.

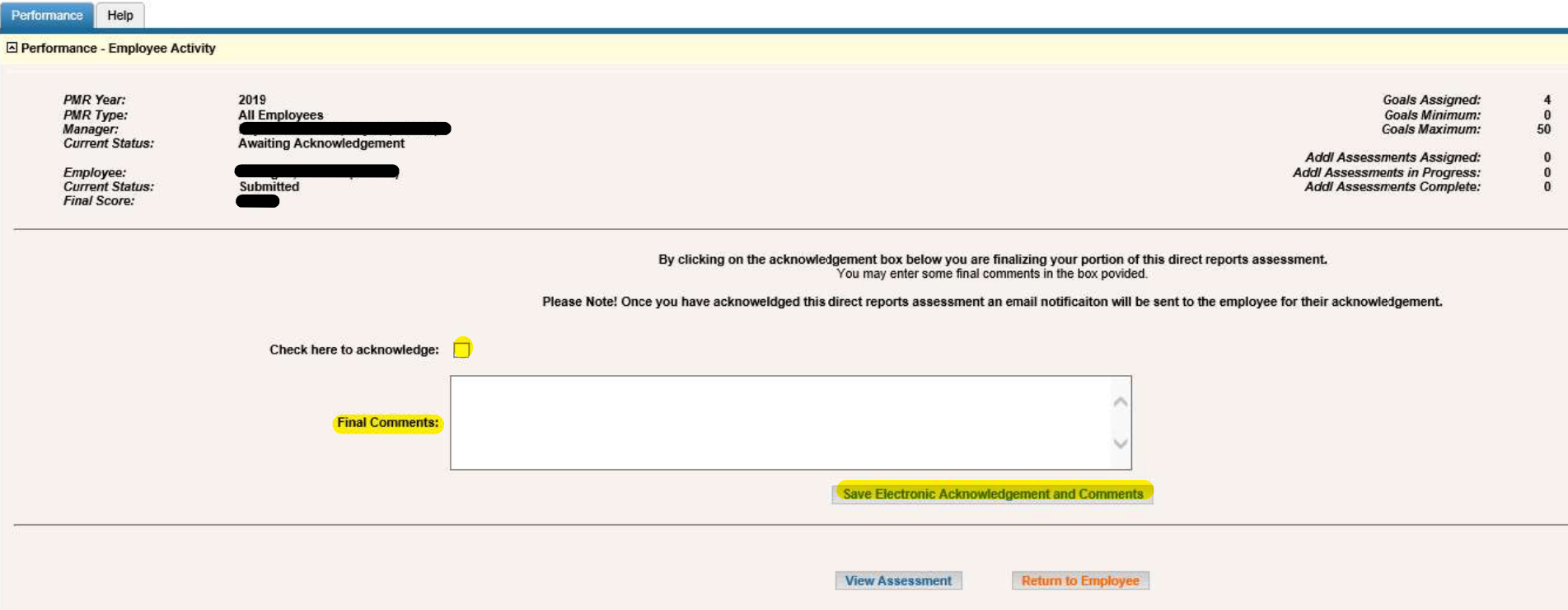

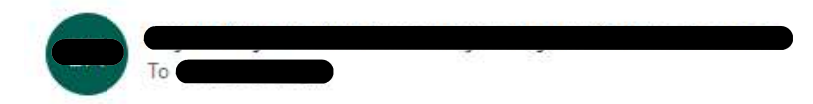

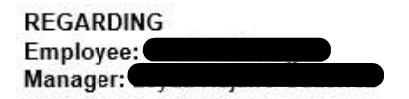

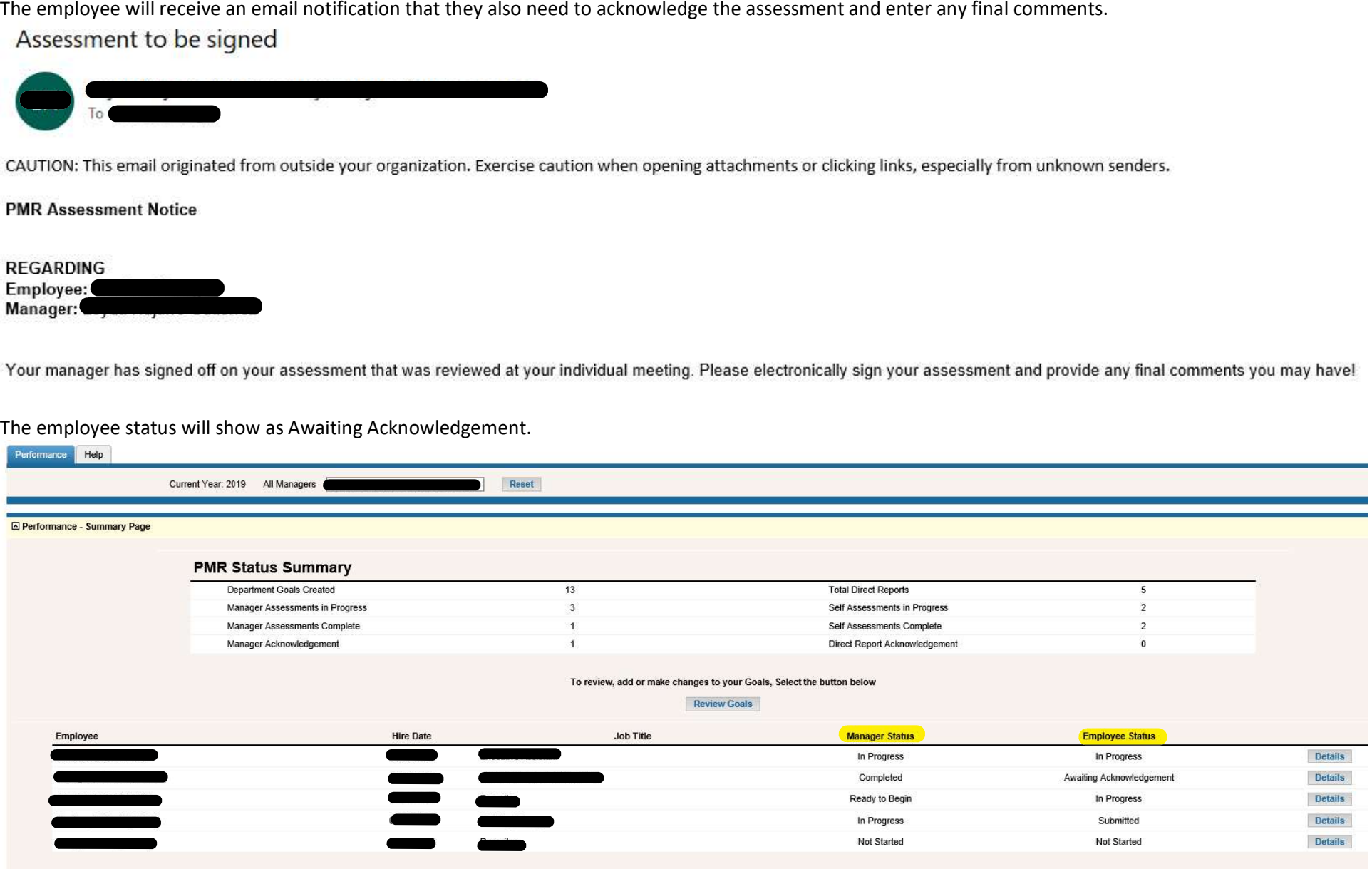

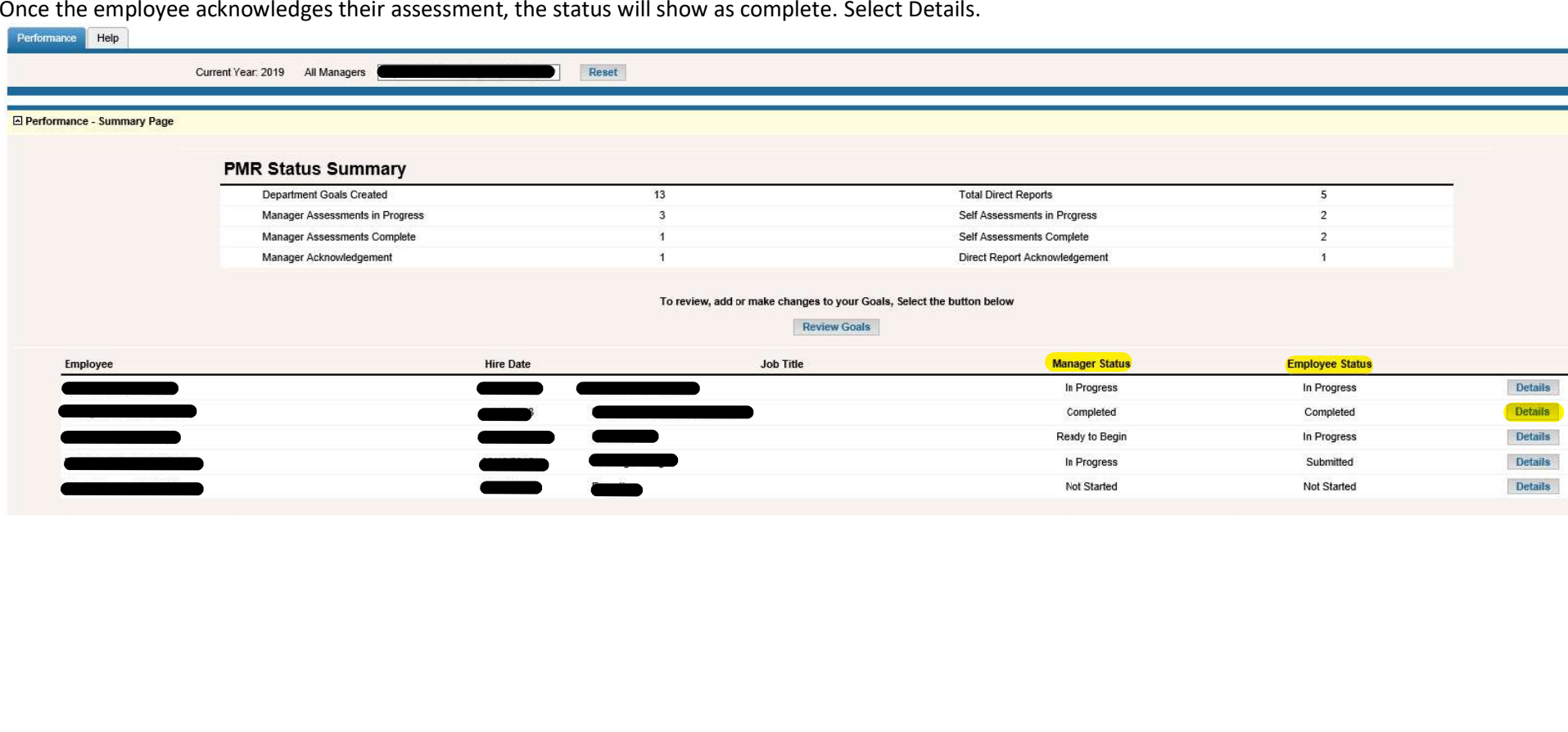

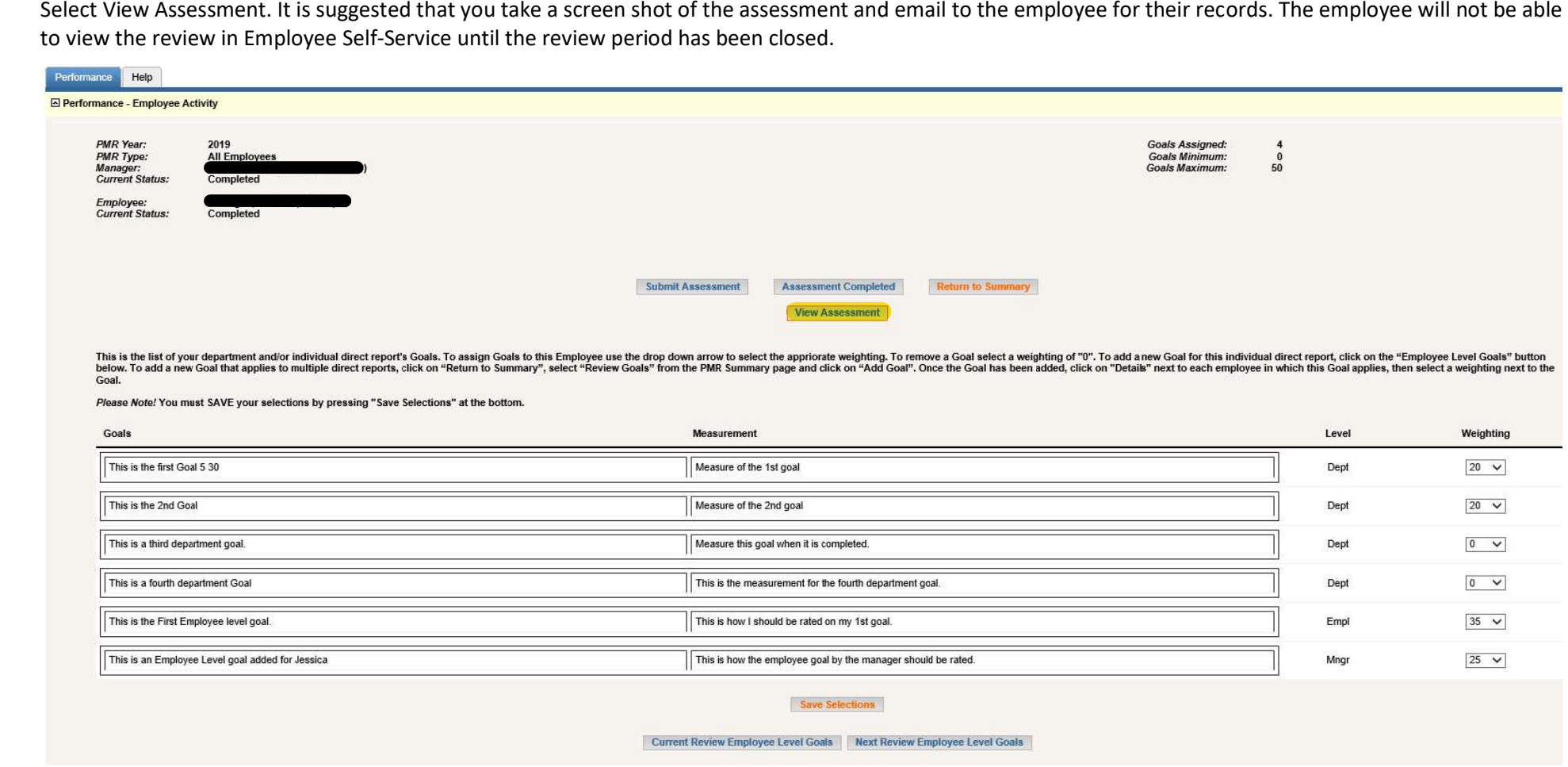

Managers can view the 2019 review in Manager Self-Service > Employee > Select employee from the drop-down. Employees are able to view their 2019 review<br>in Employee Self-Service. Please refer employees to the ESS Performanc